## 华为云会议

## 终端 **Scheme** 应用集成

文档版本 02 发布日期 2024-08-16

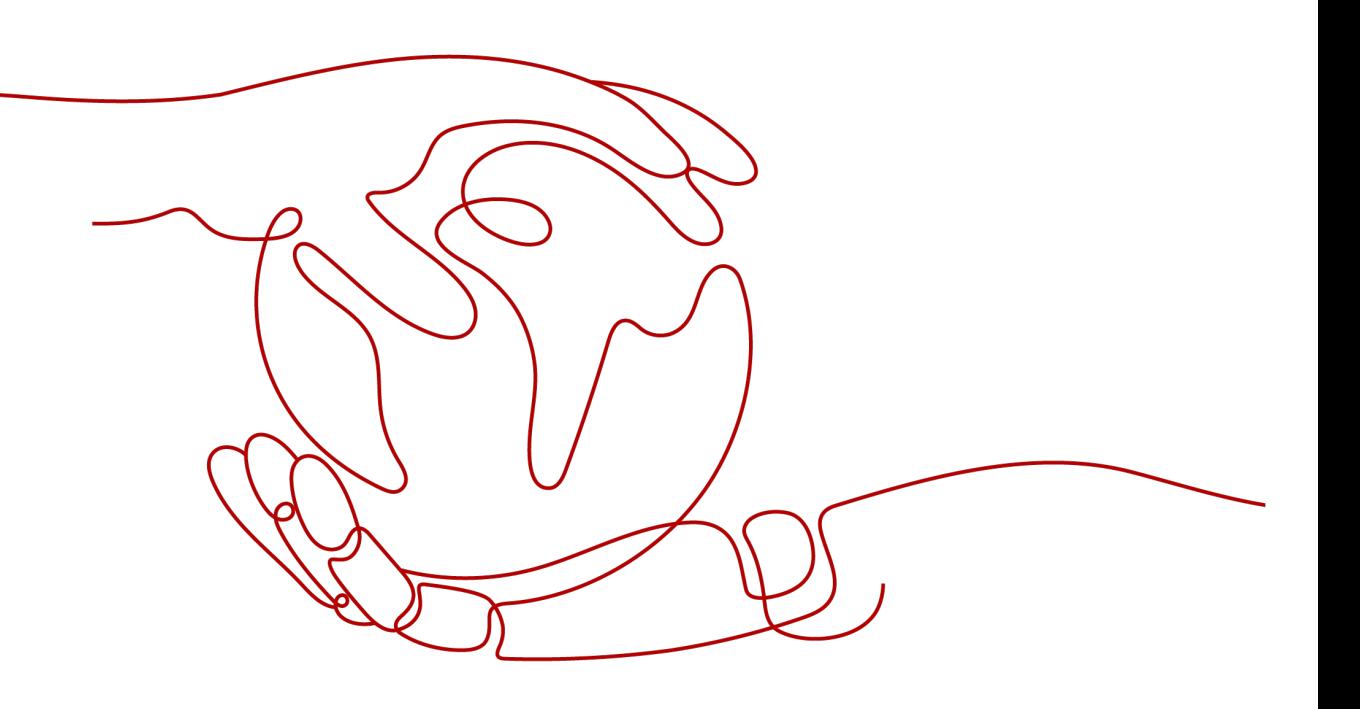

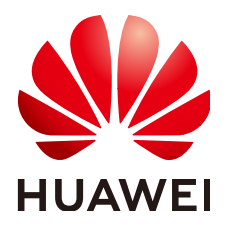

#### 版权所有 **©** 华为技术有限公司 **2024**。 保留一切权利。

非经本公司书面许可,任何单位和个人不得擅自摘抄、复制本文档内容的部分或全部,并不得以任何形式传 播。

#### 商标声明

**、<br>HUAWE和其他华为商标均为华为技术有限公司的商标。** 本文档提及的其他所有商标或注册商标,由各自的所有人拥有。

#### 注意

您购买的产品、服务或特性等应受华为公司商业合同和条款的约束,本文档中描述的全部或部分产品、服务或 特性可能不在您的购买或使用范围之内。除非合同另有约定,华为公司对本文档内容不做任何明示或暗示的声 明或保证。

由于产品版本升级或其他原因,本文档内容会不定期进行更新。除非另有约定,本文档仅作为使用指导,本文 档中的所有陈述、信息和建议不构成任何明示或暗示的担保。

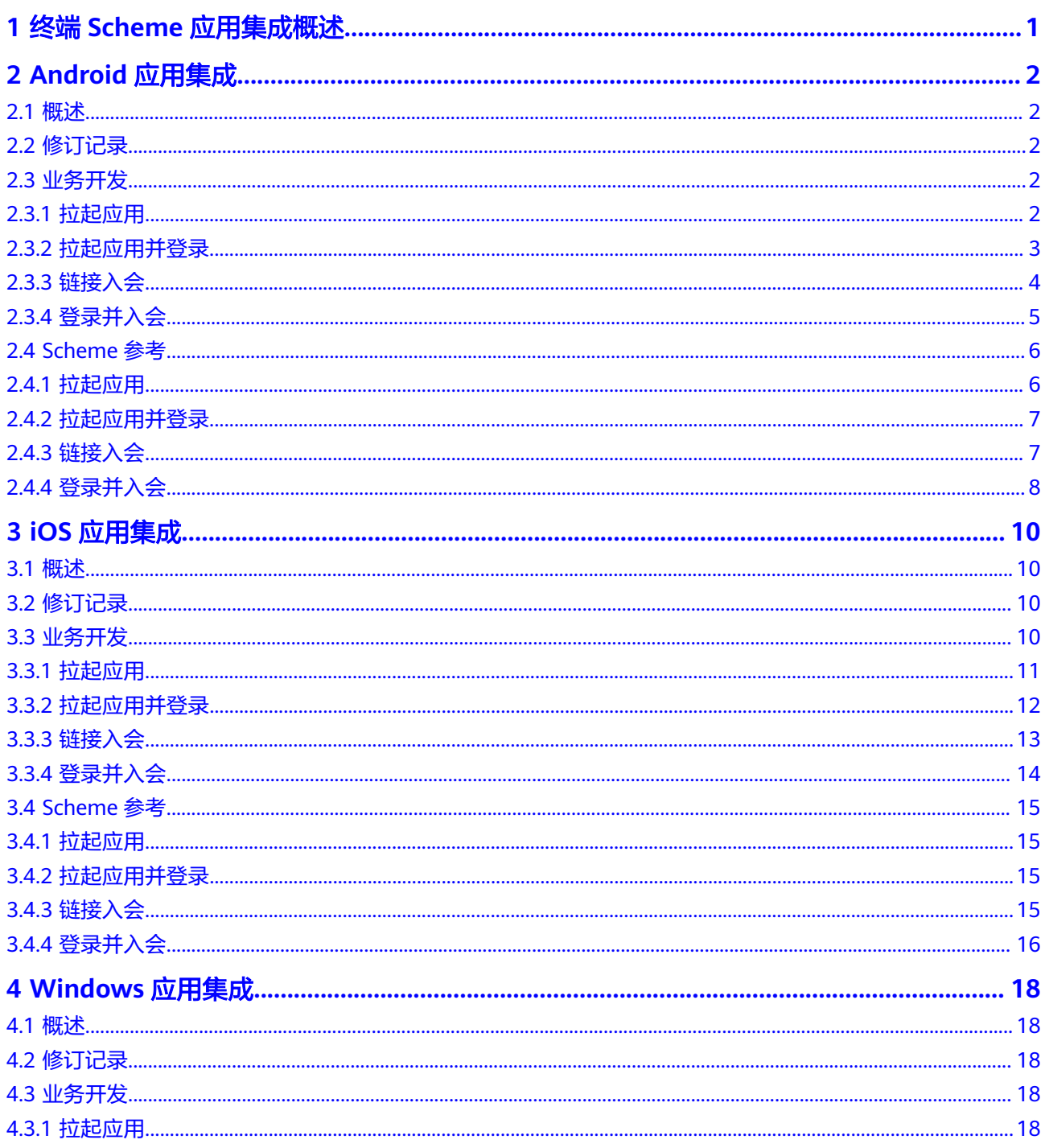

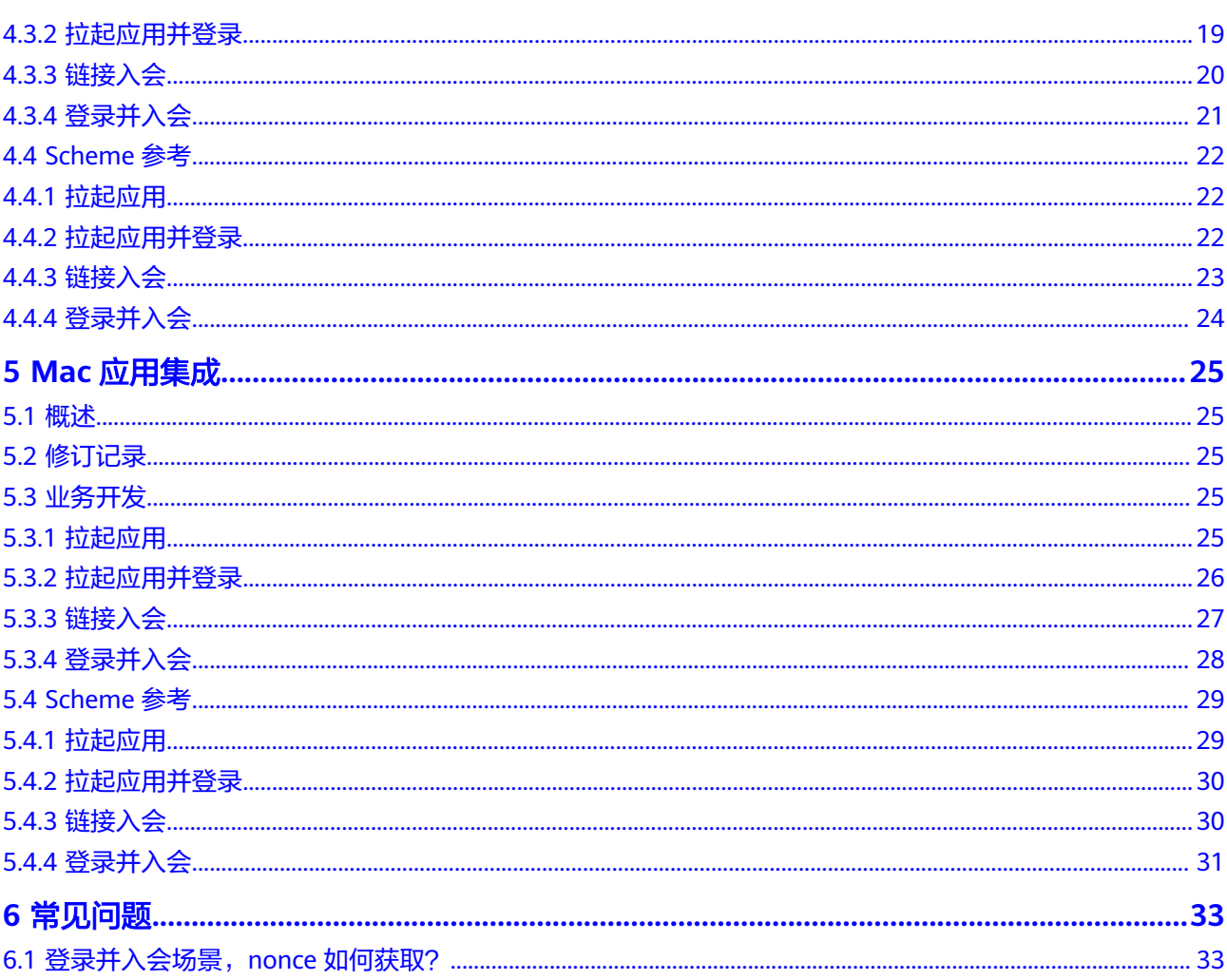

<span id="page-4-0"></span>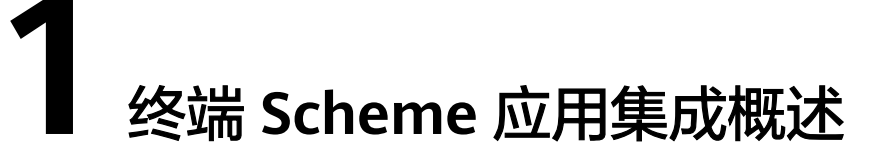

在已经安装华为云会议App的前提下,第三方Web应用或者第三方App,按照华为云会 议App定义的URL Protocol,可以:

- 启动华为云会议App后进入待登录界面
- 启动华为云会议App并完成登录后进入主界面
- 以华为云会议App当前登录的账号(或者匿名)加入会议
- 启动华为云会议App完成登录后加入会议

图 **1-1** Web 应用上拉起 Windows 版华为云会议 App 并加入会议

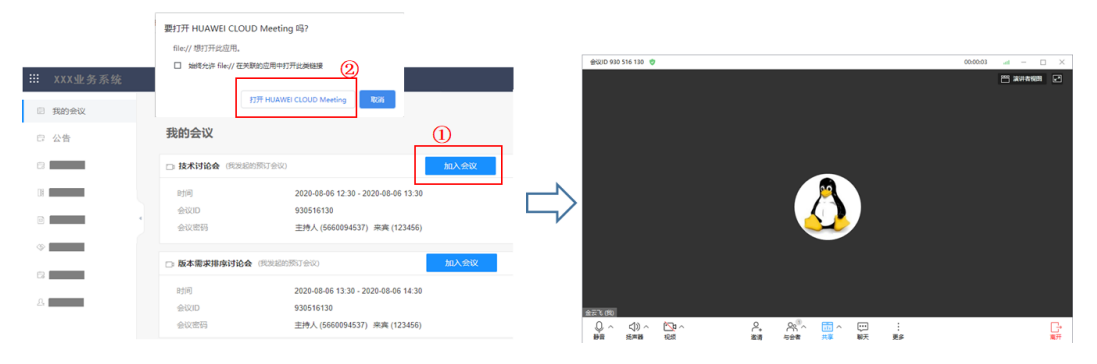

## **2 Android** 应用集成

## <span id="page-5-0"></span>**2.1** 概述

Scheme应用集成的方式指第三方App不需要集成华为云会议SDK,而是通过拉起华为 云会议App的方式,集成华为的音视频会议能力。

## **2.2** 修订记录

表 **2-1** 修订记录

| 日期             | 版本     | 变更内容        |
|----------------|--------|-------------|
| 2022-04-2      | 7.16.5 | 新增拉起应用并登录功能 |
| 2021-07-1<br>3 | 1.0.1  | 新增登录后链接入会功能 |
| 2019-04-3<br>0 | 1.0.0  | 首次发布。       |

## **2.3** 业务开发

## **2.3.1** 拉起应用

#### 描述

通过链接可以拉起用户设备上已经安装的华为云会议App,拉起后用户可以在华为云 会议App 执行登录,创会/入会等操作。

<span id="page-6-0"></span>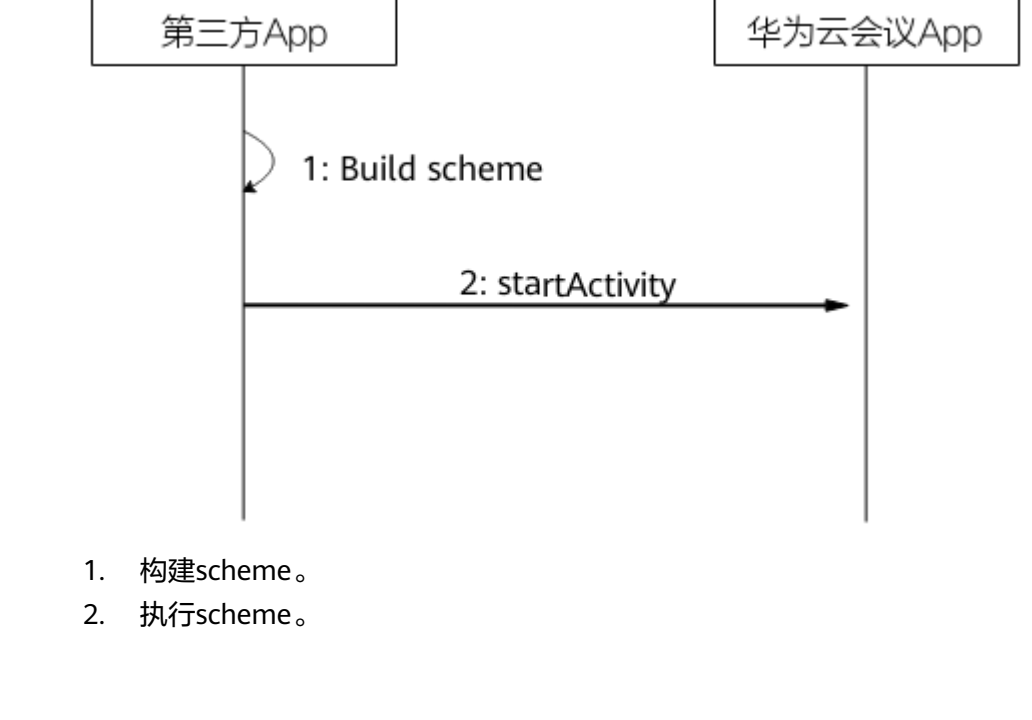

## 代码示例

```
//拉起应用
if (packageInstalled("com.huawei.CloudLink")){
   String startUrl = "cloudlink://welinksoftclient/h5page?page=launch";
  Intent intent = new Intent();
   intent.setData(Uri.parse(url));
   startActivity(intent);
}else {
      Toast.makeText(this,"应用未安装",Toast.LENGTH_LONG).show();
}
```
## **2.3.2** 拉起应用并登录

#### 描述

通过此方式可以拉起用户设备上已经安装的华为云会议App并完成登录后显示主界 面。

#### 说明

1.华为云会议App未登录场景下,调用该链接会进入主界面,登录的账号是获取Token时的账 号。

2.华为云会议App已登录场景下,调用该链接只是把当前已登录账号的主界面拉起,并不会重新 登录。

<span id="page-7-0"></span>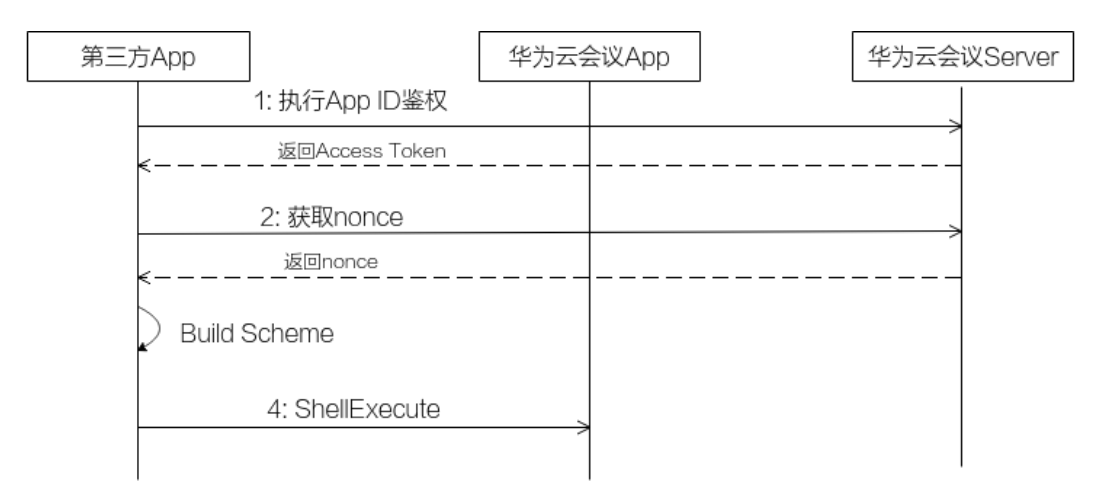

- 步骤1 执行[App ID](https://support.huaweicloud.com/intl/zh-cn/api-meeting/meeting_21_0311.html)鉴权,参考《API参考》中的"执行App ID鉴权"章节。
- 步骤**2** 获取Nonce,参考《API参考》中的["获取页面免登录跳转的](https://support.huaweicloud.com/intl/zh-cn/api-meeting/meeting_21_0312.html)**nonce**信息"章节。
- 步骤**3** 拉起华为云会议App,并登录主界面,请参考如下示例代码。

**----**结束

#### 代码示例

```
private void doNonceLinkApp(String nonce) {
   String startUrl = "cloudlink://welinksoftclient/h5page?page=launch&nonce=" + nonce;
   if (DemoUtil.packageInstalled(context, "com.huawei.CloudLink")) {
     Intent intent = new Intent();
      intent.setData(Uri.parse(url));
      intent.setFlags(Intent.FLAG_ACTIVITY_NEW_TASK);
      context.startActivity(intent);
   } else {
      showToast("应用未安装");
   }
}
```
#### 说明

上述代码示例仅作为逻辑示例,不能直接使用。

## **2.3.3** 链接入会

#### 描述

通过此方式可以拉起用户设备上已经安装的华为云会议App并根据链接中传入的参数 执行入会。

<span id="page-8-0"></span>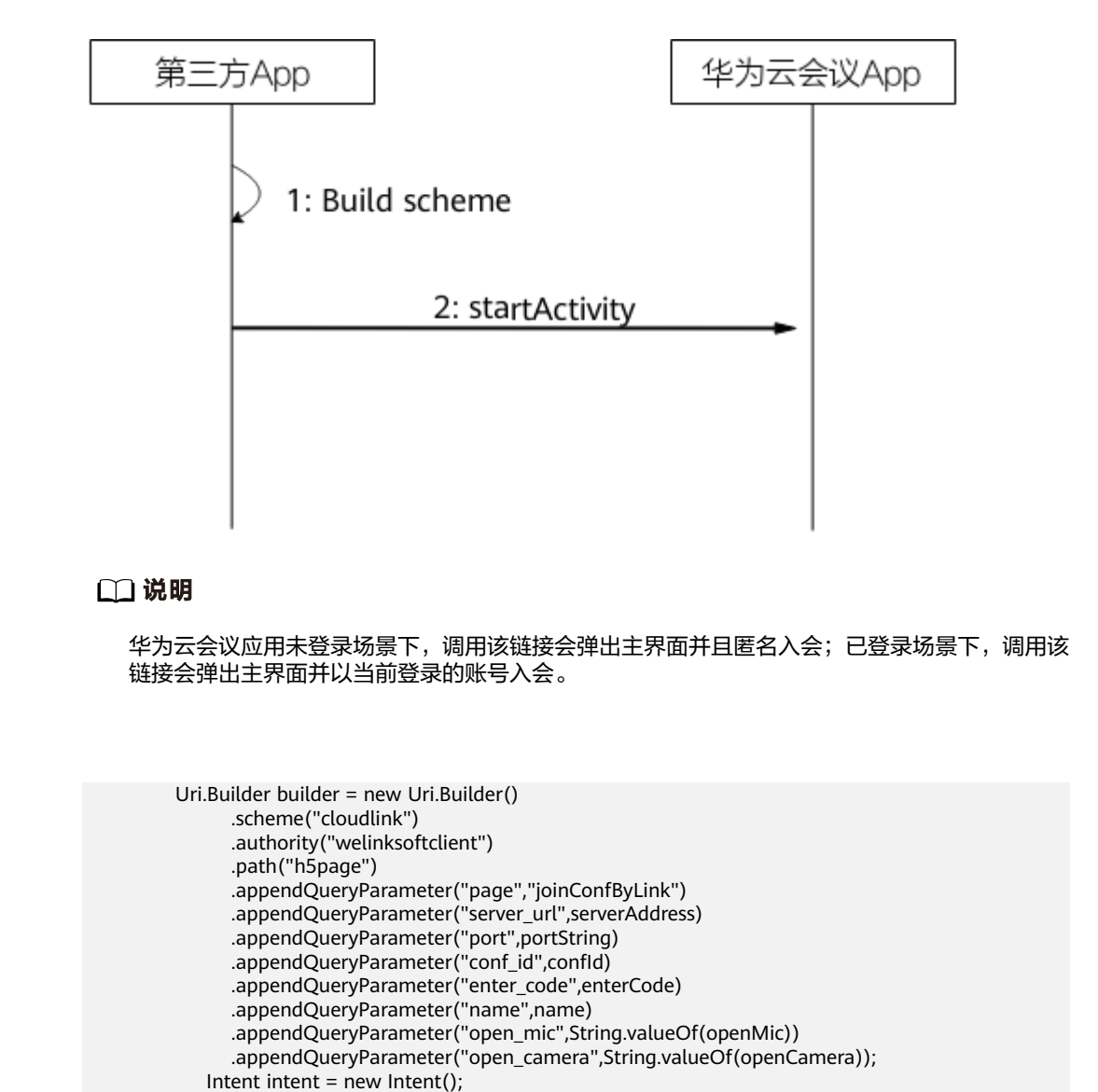

## 代码示例

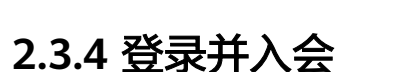

#### 描述

通过此方式可以拉起用户设备上已经安装的华为云会议App并根据链接中传入的参数 执行登录操作并入会,在会中主持人可以邀请其他与会人。

#### 说明

1.华为云会议应用未登录场景下,调用该链接会弹出主界面并且以链接中登录身份标识进入会 议;会议结束后,返回到登录界面。

2.华为云会议应用已登录场景下,调用该链接会弹出主界面并以当前登录的账号入会;会议结束 后,返回到之前已登录界面。

 intent.setData(Uri.parse(url)); startActivity(intent);

<span id="page-9-0"></span>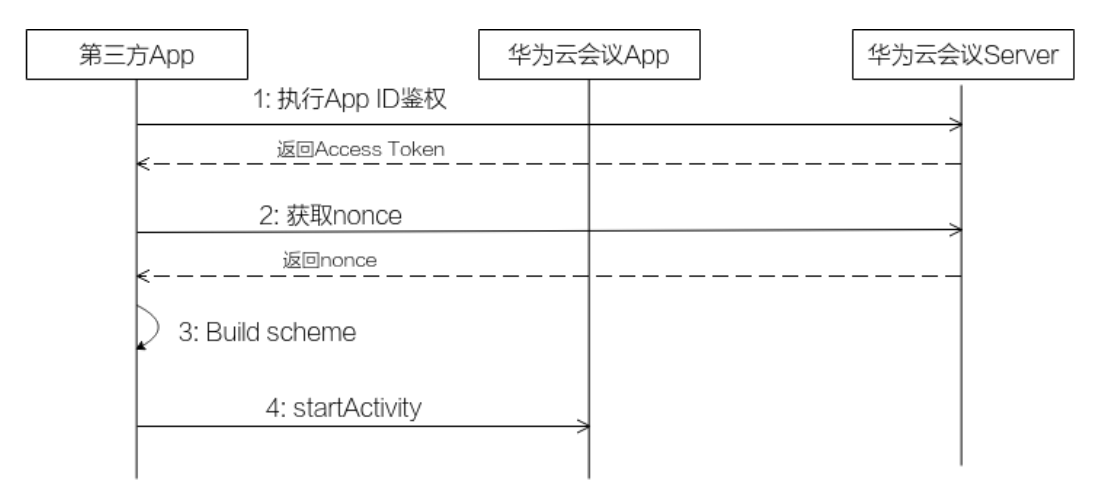

- 步骤1 执行[App ID](https://support.huaweicloud.com/intl/zh-cn/api-meeting/meeting_21_0311.html)鉴权,参考《API参考》中的"执行App ID鉴权"章节。
- 步骤**2** 获取Nonce,参考《API参考》中的["获取页面免登录跳转的](https://support.huaweicloud.com/intl/zh-cn/api-meeting/meeting_21_0312.html)**nonce**信息"章节。
- 步骤**3** 拉起华为云会议App,并登入后加入会议,请参考如下示例代码。

#### **----**结束

#### 代码示例

 Uri.Builder builder = new Uri.Builder().scheme("cloudlink") .authority("welinksoftclient") .path("h5page") .appendQueryParameter("page", "LoginAndJoinConf") .appendQueryParameter("server\_url", param.serverAddress) .appendQueryParameter("port", param.portString) .appendQueryParameter("conf\_id", param.confId) .appendQueryParameter("enter\_code", param.enterCode) .appendQueryParameter("name", param.name) .appendQueryParameter("open\_mic", String.valueOf(param.openMic)) .appendQueryParameter("open\_camera", String.valueOf(param.openCamera)) .appendQueryParameter("nonce", getNonce());

Intent intent = new Intent(): intent.setData(Uri.parse(url)); startActivity(intent);

## **2.4 Scheme** 参考

## **2.4.1** 拉起应用

#### 链接格式

cloudlink://welinksoftclient/h5page?page=launch

#### <span id="page-10-0"></span>参数描述

#### 表 **2-2** scheme 参数说明

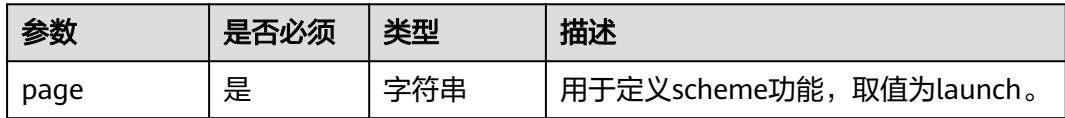

## **2.4.2** 拉起应用并登录

#### 链接格式

cloudlink://welinksoftclient/h5page?page=launch&nonce=Ey\*\*\*\*\*\*\*\*\*\*\*\*\*\*\*\*\*\*\*\*\*\*\*\*\*\*\*\*\*\*\*\*\*\*\*\*pQ

#### 参数描述

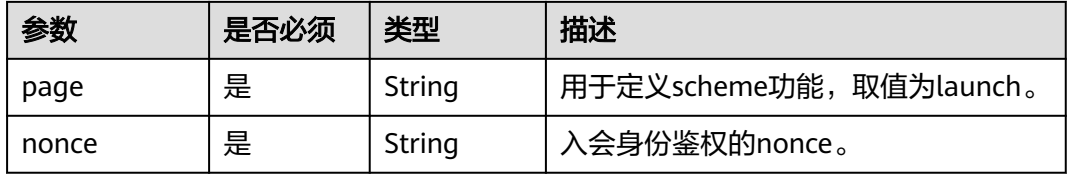

#### 说明

- 1. nonce获取方式说明: 首先调用服务器登录鉴权API"执行[App ID](https://support.huaweicloud.com/intl/zh-cn/api-meeting/meeting_21_0311.html)鉴权"获取到token; 然后 调用服务器API["获取页面免登录跳转的](https://support.huaweicloud.com/intl/zh-cn/api-meeting/meeting_21_0312.html)**nonce**信息"获取nonce,详见**[FAQ](#page-36-0)**。
- 2. nonce必须传入有效值,否则登录失败。nonce获取之后,只能使用一次。

## **2.4.3** 链接入会

#### 链接格式

cloudlink://welinksoftclient/h5page? page=joinConfByLink&server\_url=meeting.huaweicloud.com&port=8443&conf\_id=12345&enter\_code=12345 &name=Jerry&open\_mic=true&open\_camera=false

#### 参数描述

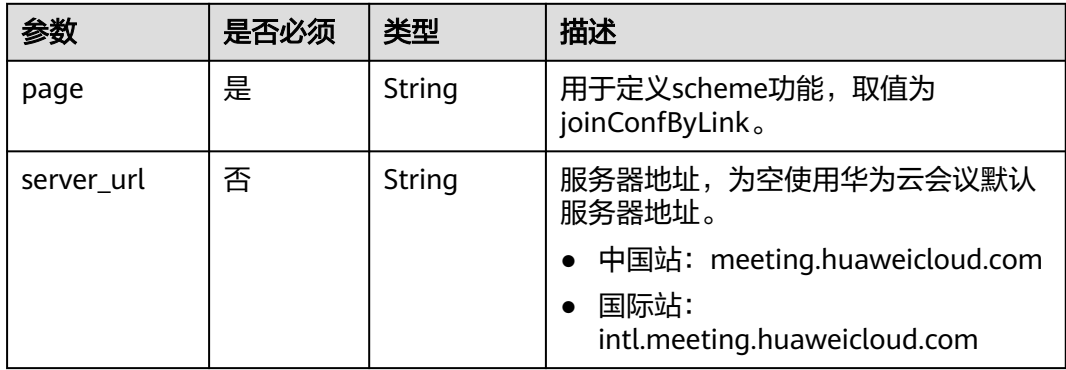

<span id="page-11-0"></span>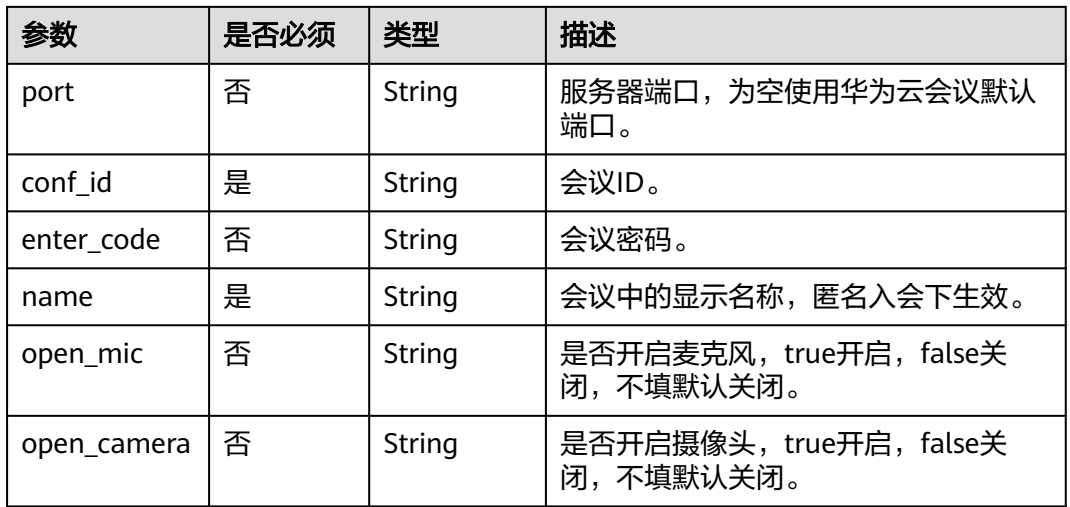

若希望以主持人身份入会,enter\_code必须传入主持人密码。若希望以来宾身份入会,当会议要 求来宾密码时,enter\_code必须传入来宾密码,会议不要求来宾密码时,可以不用传。

## **2.4.4** 登录并入会

#### 链接格式

cloudlink://welinksoftclient/h5page?

page=LoginAndJoinConf&server\_url=meeting.huaweicloud.com&port=8443&conf\_id=12345&enter\_code=123 45&name=Tom&open\_mic=true&open\_camera=false&nonce=Ey\*\*\*\*\*\*\*\*\*\*\*\*\*\*\*\*\*\*\*\*\*\*\*\*\*\*\*\*\*\*\*\*\*\*\*\*pQ

#### 参数描述

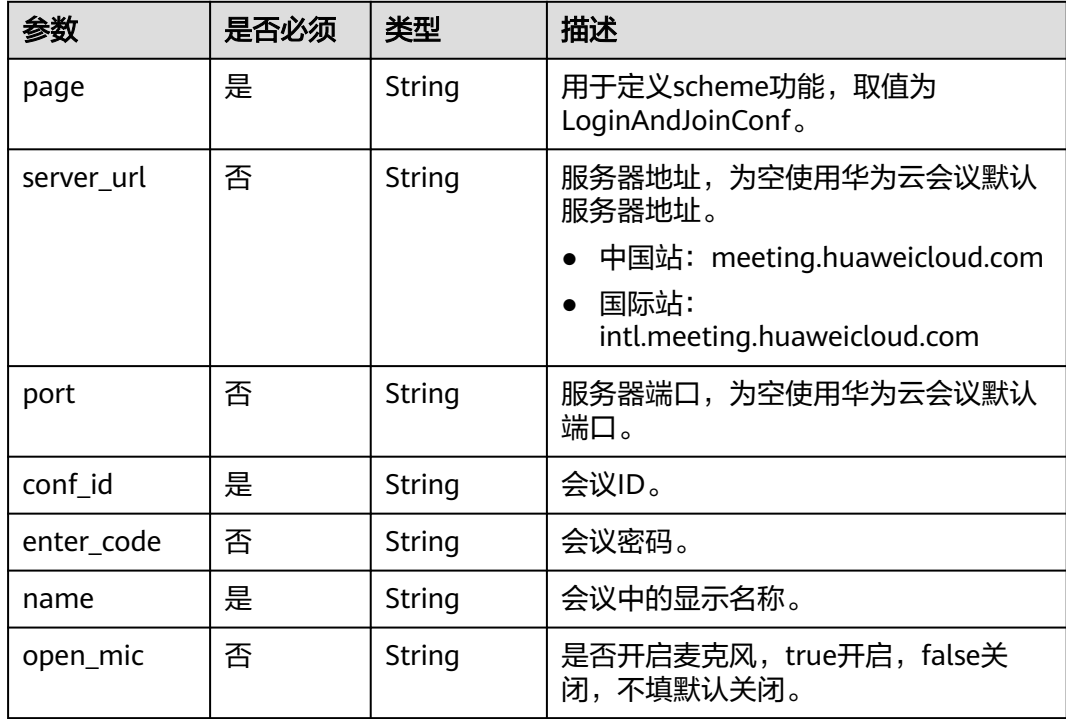

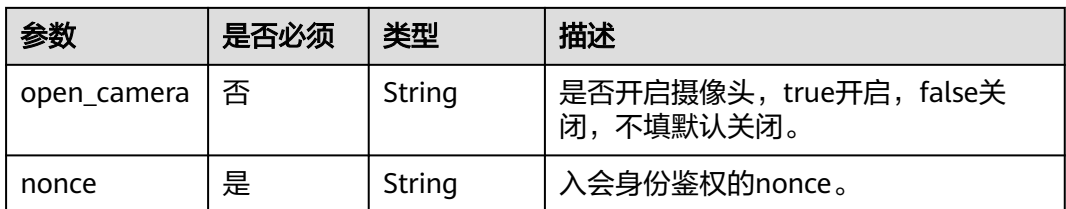

- 1. 若希望以主持人身份入会,enter\_code必须传入主持人密码。若希望以来宾身份入会,当会 议要求来宾密码时,enter\_code必须传入来宾密码,会议不要求来宾密码时,可以不传。
- 2. nonce获取方式说明: 首先调用服务器登录鉴权API"执行[App ID](https://support.huaweicloud.com/intl/zh-cn/api-meeting/meeting_21_0311.html)鉴权"获取到token; 然后 调用服务器API["获取页面免登录跳转的](https://support.huaweicloud.com/intl/zh-cn/api-meeting/meeting_21_0312.html)**nonce**信息"获取nonce,详见**[FAQ](#page-36-0)**。
- 3. nonce必须传入有效值,否则入会失败。nonce获取之后,只能使用一次。

## **3 iOS** 应用集成

## <span id="page-13-0"></span>**3.1** 概述

华为云会议App提供了应用集成的方式,第三方应用程序可以完整集成华为云会议App 音视频会议能力。

## **3.2** 修订记录

#### 表 **3-1** 修订记录

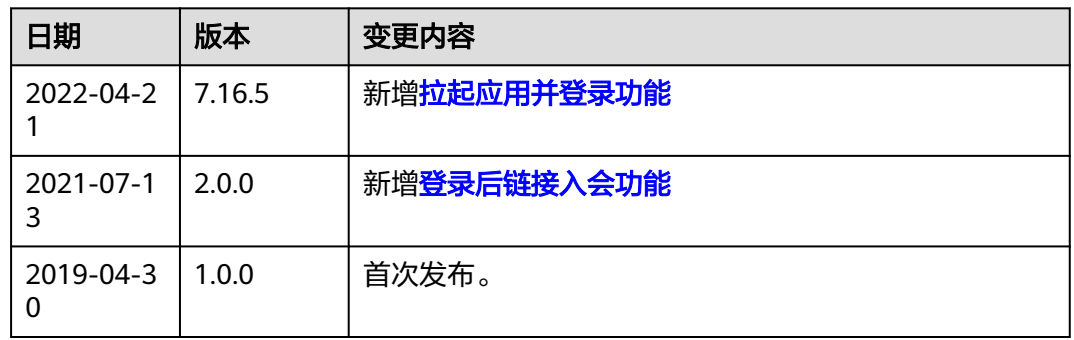

## **3.3** 业务开发

在集成的应用中,需要在应用的Info.plist文件中添加以下scheme字段,将HUAWEI CLOUD Meeting应用添加到白名单,具体添加的内容为如下图选中区域所示:

LSApplicationQueriesSchemes-------------------cloudlink

<span id="page-14-0"></span>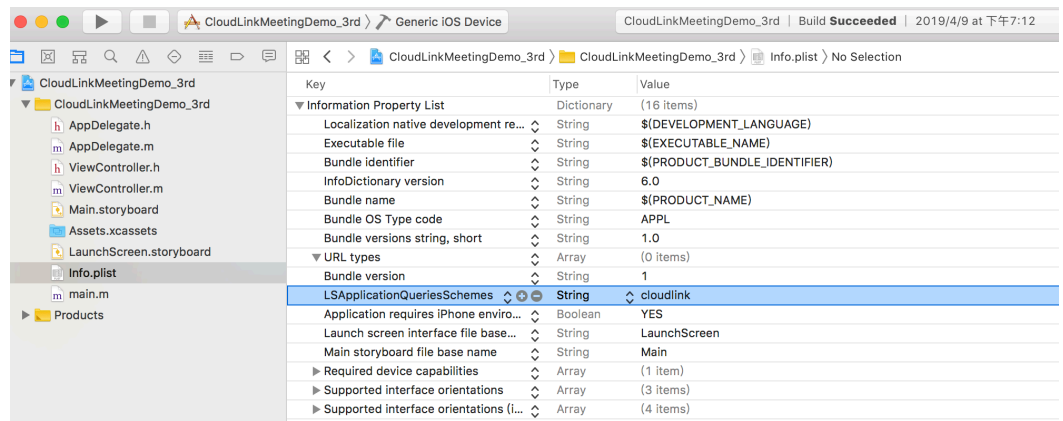

## **3.3.1** 拉起应用

#### 描述

通过此链接可以拉起华为云会议App。

#### 说明

App已启动场景下,调用链接拉起会弹出主界面。

#### 业务流程

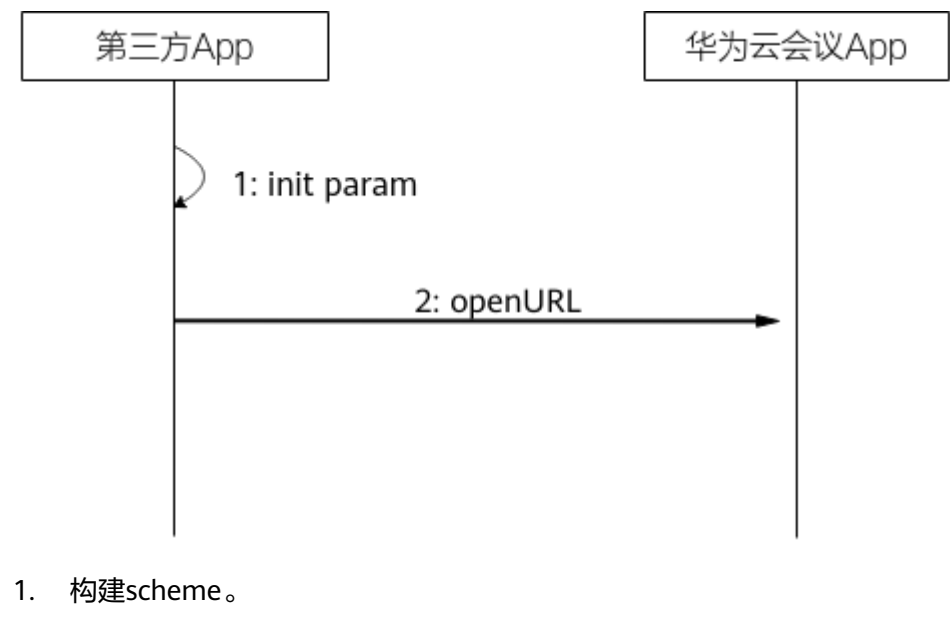

2. 执行scheme。

#### 代码示例

//拉起应用 - (void)launchCloudLinkMeeting { NSURL \*launchUrl = [NSURL URLWithString:@"cloudlink://welinksoftclient/h5page?page=launch"]; [[UIApplication sharedApplication] openURL:launchUrl options:@{} completionHandler:nil]; }

上述代码示例仅作为逻辑示例,不能直接使用。

## <span id="page-15-0"></span>**3.3.2** 拉起应用并登录

#### 描述

通过此方式可以拉起用户设备上已经安装的华为云会议App并完成登录后显示主界 面。

#### 说明

1.华为云会议App未登录场景下,调用该链接会进入主界面,登录的账号是获取Token时的账 号。

2.华为云会议App已登录场景下,调用该链接只是把当前已登录账号的主界面拉起,并不会重新 登录。

#### 业务流程

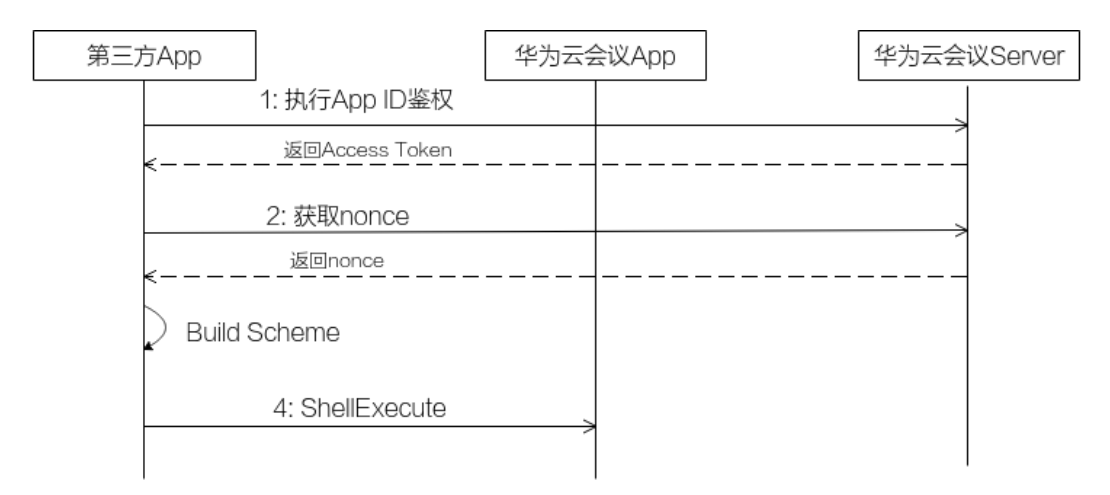

步骤**1** 执行App ID鉴权,参考《API参考》中的"执行**[App ID](https://support.huaweicloud.com/intl/zh-cn/api-meeting/meeting_21_0311.html)**鉴权"章节。

步骤**2** 获取Nonce,参考《API参考》中的["获取页面免登录跳转的](https://support.huaweicloud.com/intl/zh-cn/api-meeting/meeting_21_0312.html)**nonce**信息"章节。

步骤**3** 拉起华为云会议App,并登录主界面,请参考如下示例代码。

**----**结束

#### 代码示例

- (void)handleEventWithNonce:(NSString \*)nonce { NSString \* schemeStr = [NSString stringWithFormat:@"cloudlink://welinksoftclient/h5page? page=launch&nonce=%@", nonce]; NSLog(@"schemeStr:%@", schemeStr); NSURL \*schemUrl = [[NSURL alloc] initWithString:[schemeStr stringByAddingPercentEncodingWithAllowedCharacters:[NSCharacterSet URLQueryAllowedCharacterSet]]]; [[UIApplication sharedApplication] openURL:schemUrl options:@{} completionHandler:nil]; } 说明

上述代码示例仅作为逻辑示例,不能直接使用。

## <span id="page-16-0"></span>**3.3.3** 链接入会

#### 描述

通过此链接可以拉起华为云会议App并且加入会议。

#### 说明

App已启动未登录场景下,调用该链接会弹出主界面并且匿名入会;App已启动已登录场景下, 调用该链接会弹出主界面并以当前账号入会。

#### 业务流程

代码示例

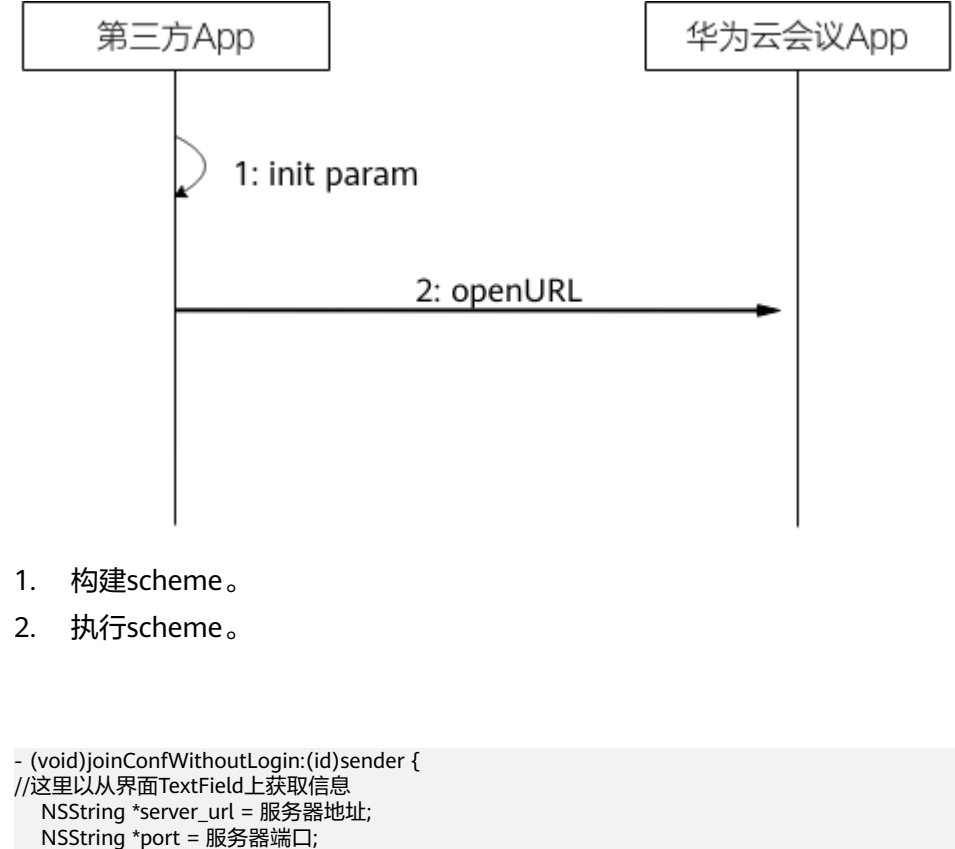

```
NSString *confld = 会议ID;
```
- NSString \*enter\_code = 会议密码;
- NSString \*name = 入会姓名;

```
 NSString *open_mic = 麦克风开关 ? @"true" : @"false";
```

```
 NSString *open_camera = 摄像头开关 ? @"true" : @"false";
```

```
 NSString * nonceStr = 服务器接口获取的nonce;
```
NSString \*joinConfString = [NSString stringWithFormat:@"cloudlink://welinksoftclient/h5page?

page=joinConfByLink&server\_url=%@&port=%@&conf\_id=%@&enter\_code=%@&name=%@&open\_mic= %@&open\_camera=%@&nonce=%@", server\_url, port, confId, enter\_code, name, open\_mic, open\_camera, nonce];

```
 NSURL *joinConfUrl = [NSURL URLWithString:joinConfString];
```
[[UIApplication sharedApplication] openURL:joinConfUrl options:@{} completionHandler:nil];

#### 说明

}

上述代码示例仅作为逻辑示例,不能直接使用。

## <span id="page-17-0"></span>**3.3.4** 登录并入会

#### 描述

通过此方式可以拉起用户设备上已经安装的华为云会议App并根据链接中传入的参数 执行登录操作并入会,在会中主持人可以邀请其他与会人。

#### 说明

1.华为云会议应用未登录场景下,调用该链接会弹出主界面并且以链接中登录身份标识进入会 议;会议结束后,返回到登录界面。

2.华为云会议应用已登录场景下,调用该链接会弹出主界面并以当前登录的账号入会;会议结束 后,返回到之前已登录界面。

#### 业务流程

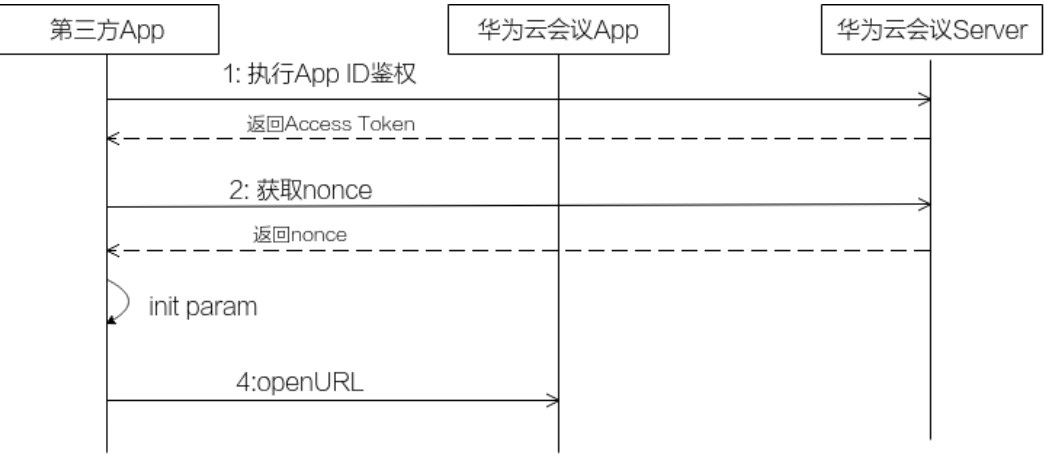

步骤**1** 执行App ID鉴权,参考《API参考》中的"执行**[App ID](https://support.huaweicloud.com/intl/zh-cn/api-meeting/meeting_21_0311.html)**鉴权"章节。

步骤**2** 获取Nonce,参考《API参考》中的["获取页面免登录跳转的](https://support.huaweicloud.com/intl/zh-cn/api-meeting/meeting_21_0312.html)**nonce**信息"章节。

步骤**3** 拉起华为云会议App,并登入后加入会议,请参考如下示例代码。

#### **----**结束

#### 代码示例

- (void)joinConfWithLogin:(id)sender { //这里以从界面TextField上获取信息 NSString \*server\_url = 服务器地址; NSString \*port = 服务器端口; NSString \*confId = 会议ID; NSString \*enter\_code = 会议密码; NSString \*name = 入会姓名; NSString \*open\_mic = 麦克风开关 ? @"true" : @"false"; NSString \*open\_camera = 摄像头开关 ? @"true" : @"false"; NSString \*joinConfString = [NSString stringWithFormat:@"cloudlink://welinksoftclient/h5page? page=LoginAndJoinConf&server\_url=%@&port=%@&conf\_id=%@&enter\_code=%@&name=%@&open\_mic= %@&open\_camera=%@", server\_url, port, confId, enter\_code, name, open\_mic, open\_camera]; NSURL \*joinConfUrl = [NSURL URLWithString:joinConfString]; [[UIApplication sharedApplication] openURL:joinConfUrl options:@{} completionHandler:nil]; } 说明

上述代码示例仅作为逻辑示例,不能直接使用。

## <span id="page-18-0"></span>**3.4 Scheme** 参考

## **3.4.1** 拉起应用

#### 链接格式

cloudlink://welinksoftclient/h5page?page=launch

#### 参数描述

#### 表 **3-2** scheme 参数说明

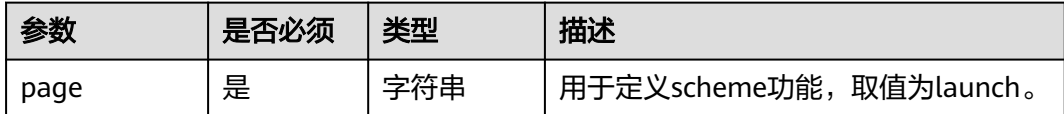

## **3.4.2** 拉起应用并登录

#### 链接格式

cloudlink://welinksoftclient/h5page?page=launch&nonce=Ey\*\*\*\*\*\*\*\*\*\*\*\*\*\*\*\*\*\*\*\*\*\*\*\*\*\*\*\*\*\*\*\*\*\*\*\*pQ

#### 参数描述

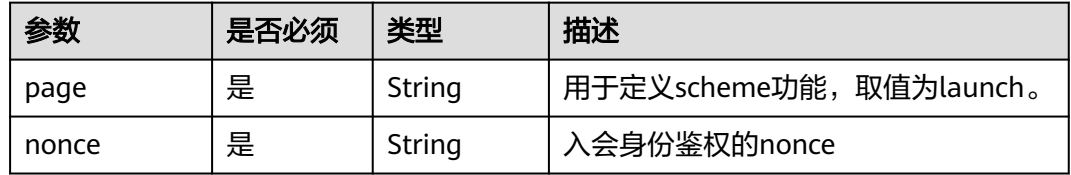

#### 说明

- 1. nonce获取方式说明: 首先调用服务器登录鉴权API"执行[App ID](https://support.huaweicloud.com/intl/zh-cn/api-meeting/meeting_21_0311.html)鉴权"获取到token; 然后 调用服务器API["获取页面免登录跳转的](https://support.huaweicloud.com/intl/zh-cn/api-meeting/meeting_21_0312.html)**nonce**信息"获取nonce,详见**[FAQ](#page-36-0)**。
- 2. nonce必须传入有效值,否则登录失败。nonce获取之后,只能使用一次。

## **3.4.3** 链接入会

#### 链接格式

cloudlink://welinksoftclient/h5page? page=joinConfByLink&server\_url=meeting.huaweicloud.com&port=8443&conf\_id=12345&enter\_code=12345 &name=Tom&open\_mic=true&open\_camera=false

#### <span id="page-19-0"></span>参数描述

#### 表 **3-3** scheme 参数说明

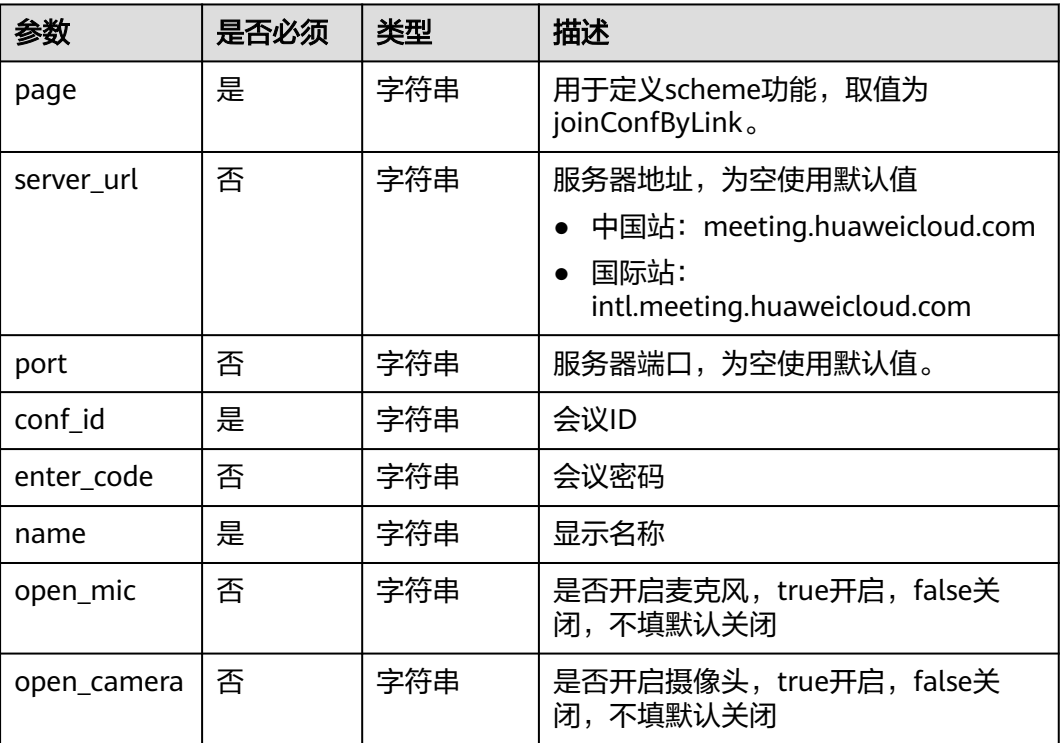

#### 说明

若希望以主持人身份入会,enter\_code必须传入主持人密码。若希望以来宾身份入会,当会议要 求来宾密码时,enter\_code必须传入来宾密码,会议不要求来宾密码时,可以不用传。

## **3.4.4** 登录并入会

#### 链接格式

cloudlink://welinksoftclient/h5page? page=LoginAndJoinConf&server\_url=meeting.huaweicloud.com&port=8443&conf\_id=12345&enter\_code=123 45&name=Tom&open\_mic=true&open\_camera=false&nonce=Ey\*\*\*\*\*\*\*\*\*\*\*\*\*\*\*\*\*\*\*\*\*\*\*\*\*\*\*\*\*\*\*\*\*\*\*\*pQ

#### 参数描述

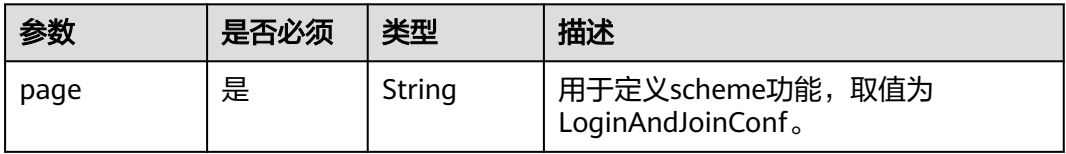

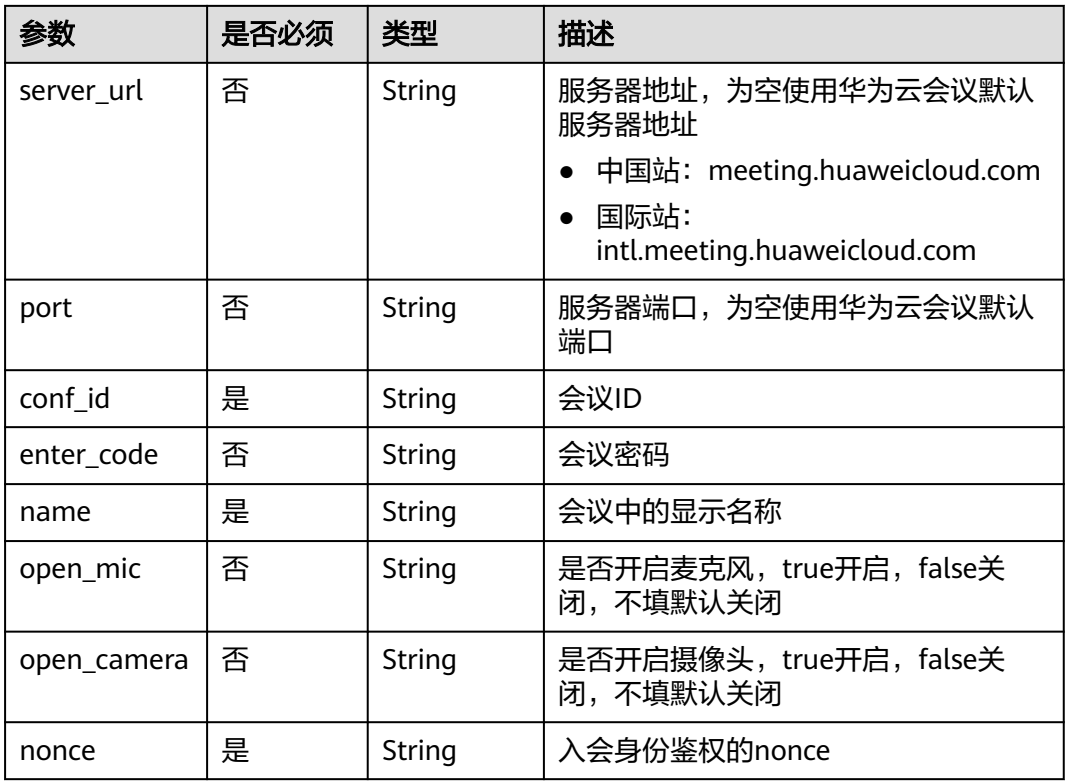

- 1. 若希望以主持人身份入会,enter\_code必须传入主持人密码。若希望以来宾身份入会,当会 议要求来宾密码时,enter\_code必须传入来宾密码,会议不要求来宾密码时,可以不传。
- 2. nonce获取方式说明: 首先调用服务器登录鉴权API"执行[App ID](https://support.huaweicloud.com/intl/zh-cn/api-meeting/meeting_21_0311.html)鉴权"获取到token; 然后 调用服务器API["获取页面免登录跳转的](https://support.huaweicloud.com/intl/zh-cn/api-meeting/meeting_21_0312.html)nonce信息"获取nonce,详见[FAQ](#page-36-0)。
- 3. nonce必须传入有效值,否则入会失败。nonce获取之后,只能使用一次。

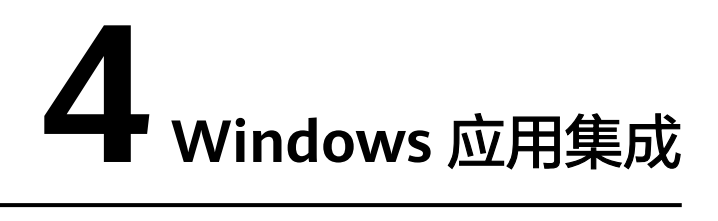

## <span id="page-21-0"></span>**4.1** 概述

华为云会议App提供了应用集成的方式,第三方应用程序可以完整集成华为云会议App 音视频会议能力。

## **4.2** 修订记录

#### 表 **4-1** 修订记录

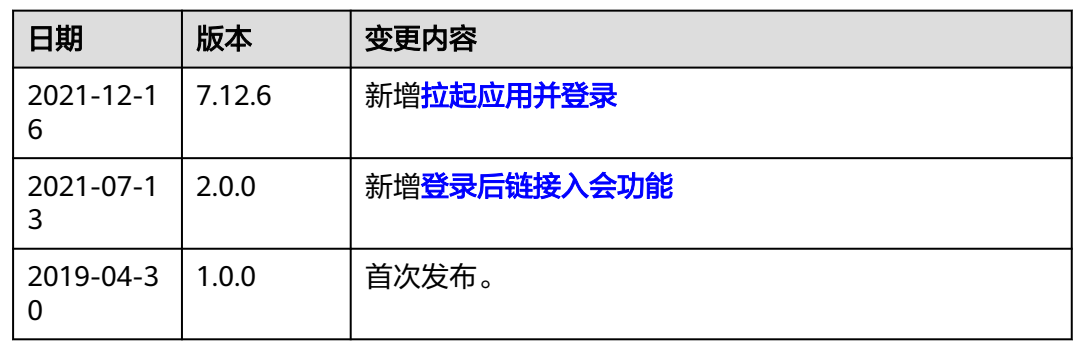

## **4.3** 业务开发

## **4.3.1** 拉起应用

描述

通过此链接可以拉起华为云会议App,拉起后显示华为云会议App登录界面。

说明

应用已启动场景下,调用此链接会弹出主界面。

## <span id="page-22-0"></span>第三方 **App** 中调用的代码示例(**C++**)

```
//拉起应用
void Cscheme_demoDlg::OnBnClickedButtonLaunch()
{
   //组装scheme并执行
   HWND hwnd=AfxGetApp()->GetMainWnd()->GetSafeHwnd();
   ShellExecute(hwnd,_T("open"),_T("cloudlink://welinksoftclient/h5page?
page=launch"),NULL,NULL,SW_SHOWNORMAL);
}
```
#### 说明

- 1. 上述代码示例仅作为逻辑示例,不能直接使用。
- 2. 如果是在Web上拉起华为云会议App,只需要用"href=cloudlink://welinksoftclient/h5page? page=launch"跳转即可。

## **4.3.2** 拉起应用并登录

#### 描述

通过此方式可以拉起用户设备上已经安装的华为云会议App并完成登录后显示主界 面。

#### 说明

1.华为云会议App未登录场景下,调用该链接会进入主界面,登录的账号是获取Token时的账 号。

2.华为云会议App已登录场景下,调用该链接只是把当前已登录账号的主界面拉起,并不会重新 登录。

#### 业务流程

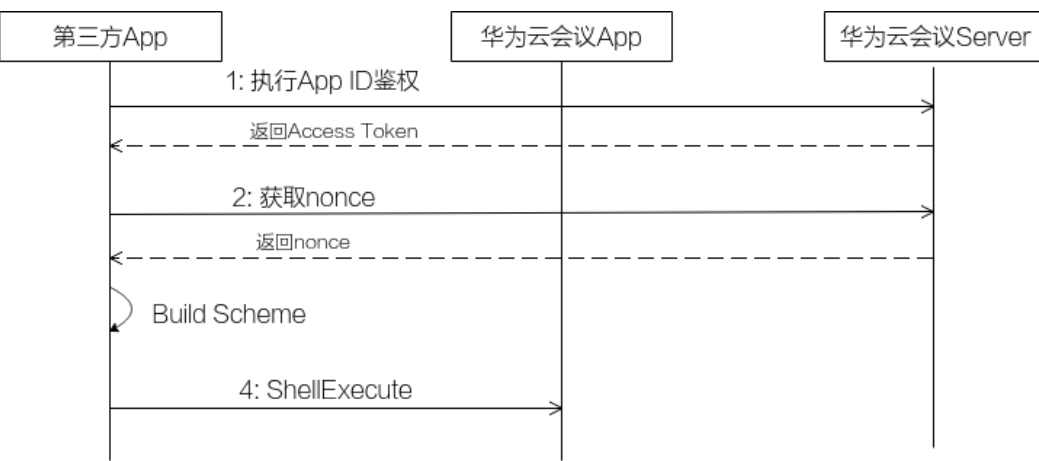

步骤1 执行[App ID](https://support.huaweicloud.com/intl/zh-cn/api-meeting/meeting_21_0311.html)鉴权,参考《API参考》中的"执行App ID鉴权"章节。

- 步骤**2** 获取Nonce,参考《API参考》中的["获取页面免登录跳转的](https://support.huaweicloud.com/intl/zh-cn/api-meeting/meeting_21_0312.html)**nonce**信息"章节。
- 步骤**3** 拉起华为云会议App,并登录主界面,请参考如下示例代码。

#### **----**结束

### <span id="page-23-0"></span>第三方 **App** 中调用的代码示例(**C++**)

{

}

void joinMeetingAnonymousDlg::OnBnClickedButtonJoinMeetingAnonymous()

//组装scheme

CString schemeStr = \_T("cloudlink://welinksoftclient/h5page?page=launch&nonce=") + getNonce();

 HWND hwnd = AfxGetApp()->GetMainWnd()->GetSafeHwnd(); ShellExecute(hwnd, \_T("open"), schemeStr, NULL, NULL, SW\_SHOWNORMAL);

#### 说明

- 1. 上述代码示例仅作为逻辑示例,不能直接使用。
- 2. 如果是在Web上拉起华为云会议App并登录,只需要用"href=cloudlink://welinksoftclient/ h5page?page=launch&nonce=nonce\_value"跳转即可。

## **4.3.3** 链接入会

#### 描述

通过此链接可以拉起华为云会议App并且加入会议。

#### 说明

华为云会议未启动场景下,调用此链接会拉起应用并且匿名入会; 华为云会议已启动未登录场景下,调用此链接会弹出主界面并且匿名入会; 已启动已登录场景下,调用此链接会弹出主界面并以当前账号入会。

#### 第三方 **App** 中调用的代码示例(**C++**)

#### //匿名入会

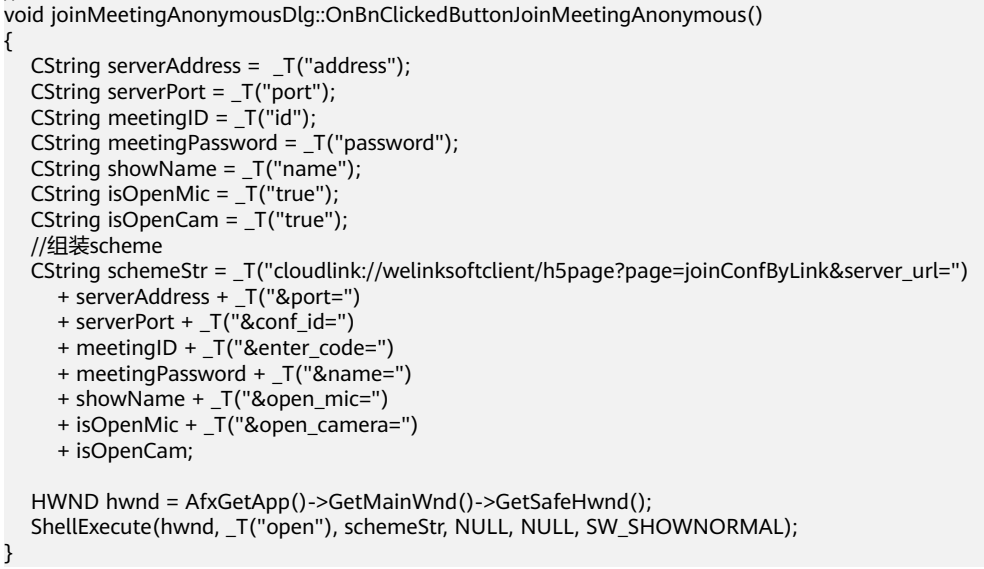

#### 说明

- 1. 上述代码示例仅作为逻辑示例,不能直接使用。
- 2. 如果是在Web上拉起华为云会议App并加入会议,只需要用"href=cloudlink:// welinksoftclient/h5page? page=joinConfByLink&server\_url=meeting.huaweicloud.com&port=8443&conf\_id=conf\_id value&enter\_code=enter\_code\_value&name=name\_value&open\_mic=true&open\_camer a=false"跳转即可。

## <span id="page-24-0"></span>**4.3.4** 登录并入会

#### 描述

通过此方式可以拉起用户设备上已经安装的华为云会议App并根据链接中传入的参数 执行登录操作并入会,在会中主持人可以邀请其他与会人。

#### 说明

1.华为云会议应用未登录场景下,调用该链接会弹出主界面并且以链接中登录身份标识进入会 议;会议结束后,返回到登录界面。

2.华为云会议应用已登录场景下,调用该链接会弹出主界面并以当前登录的账号入会;会议结束 后,返回到之前已登录界面。

#### 业务流程

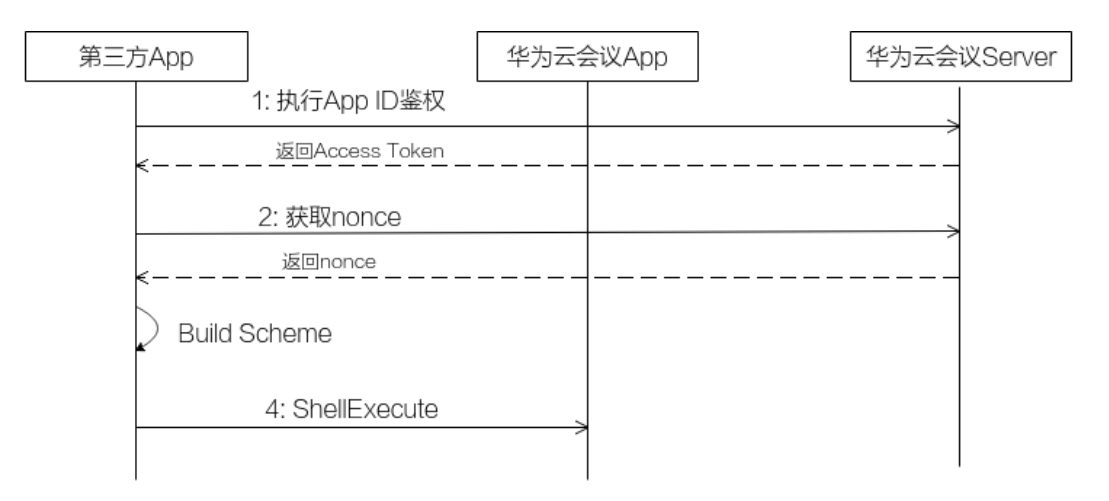

- 步骤1 执行[App ID](https://support.huaweicloud.com/intl/zh-cn/api-meeting/meeting_21_0311.html)鉴权,参考《API参考》中的"执行App ID鉴权"章节。
- 步骤**2** 获取Nonce,参考《API参考》中的["获取页面免登录跳转的](https://support.huaweicloud.com/intl/zh-cn/api-meeting/meeting_21_0312.html)**nonce**信息"章节。

步骤**3** 拉起华为云会议App,并登入后加入会议,请参考如下示例代码。

**----**结束

### 第三方 **App** 中调用的代码示例(**C++**)

void joinMeetingAnonymousDlg::OnBnClickedButtonJoinMeetingAnonymous() { CString serverAddress = \_T("address"); CString serverPort = \_T("port"); CString meetingID =  $T("id")$ ; CString meetingPassword = \_T("password"); CString showName = \_T("name"); CString isOpenMic = \_T("true"); CString isOpenCam =  $T("true")$ ; //组装scheme CString schemeStr = \_T("cloudlink://welinksoftclient/h5page?page=LoginAndJoinConf&server\_url=") + serverAddress + \_T("&port=") + serverPort + \_T("&conf\_id=") + meetingID + \_T("&enter\_code=") + meetingPassword + \_T("&name=") + showName + \_T("&open\_mic=") + isOpenMic + \_T("&open\_camera=")

+ isOpenCam + \_T("&nonce=")

```
 + GetNonce();
 HWND hwnd = AfxGetApp()->GetMainWnd()->GetSafeHwnd();
 ShellExecute(hwnd, _T("open"), schemeStr, NULL, NULL, SW_SHOWNORMAL);
```
}

- 1. 上述代码示例仅作为逻辑示例,不能直接使用。
- 2. 如果是在Web上拉起华为云会议App并登入后加入会议,只需要用"href=cloudlink:// welinksoftclient/h5page? page=LoginAndJoinConf&server\_url=meeting.huaweicloud.com&port=8443&conf\_id=con f id value&enter code=enter code value&name=name value&open mic=true&open ca mera=false&nonce=*nonce\_value*"跳转即可。

## **4.4 Scheme** 参考

## **4.4.1** 拉起应用

#### 链接格式

cloudlink://welinksoftclient/h5page?page=launch

#### 参数描述

#### 表 **4-2** scheme 参数说明

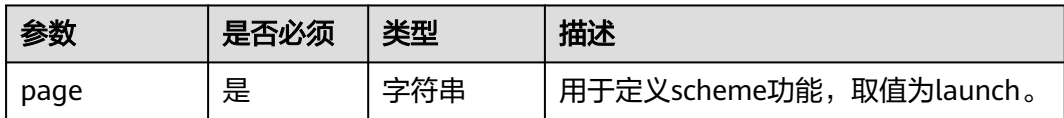

## **4.4.2** 拉起应用并登录

#### 链接格式

cloudlink://welinksoftclient/h5page?page=launch&nonce=Ey\*\*\*\*\*\*\*\*\*\*\*\*\*\*\*\*\*\*\*\*\*\*\*\*\*\*\*\*\*\*\*\*\*\*\*\*pQ

#### 参数描述

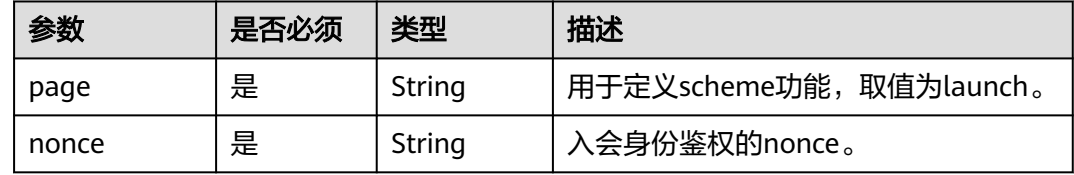

- 1. nonce获取方式说明: 首先调用服务器登录鉴权API"**执行[App ID](https://support.huaweicloud.com/intl/zh-cn/api-meeting/meeting_21_0311.html)鉴权**"获取到token; 然后 调用服务器API["获取页面免登录跳转的](https://support.huaweicloud.com/intl/zh-cn/api-meeting/meeting_21_0312.html)**nonce**信息"获取nonce,详见**[FAQ](#page-36-0)**。
- 2. nonce必须传入有效值,否则登录失败。nonce获取之后,只能使用一次。

## <span id="page-26-0"></span>**4.4.3** 链接入会

#### 链接格式

cloudlink://welinksoftclient/h5page?

page=joinConfByLink&server\_url=meeting.huaweicloud.com&port=8443&conf\_id=12345&enter\_code=12345 &name=Tom&open\_mic=true&open\_camera=false

#### 参数描述

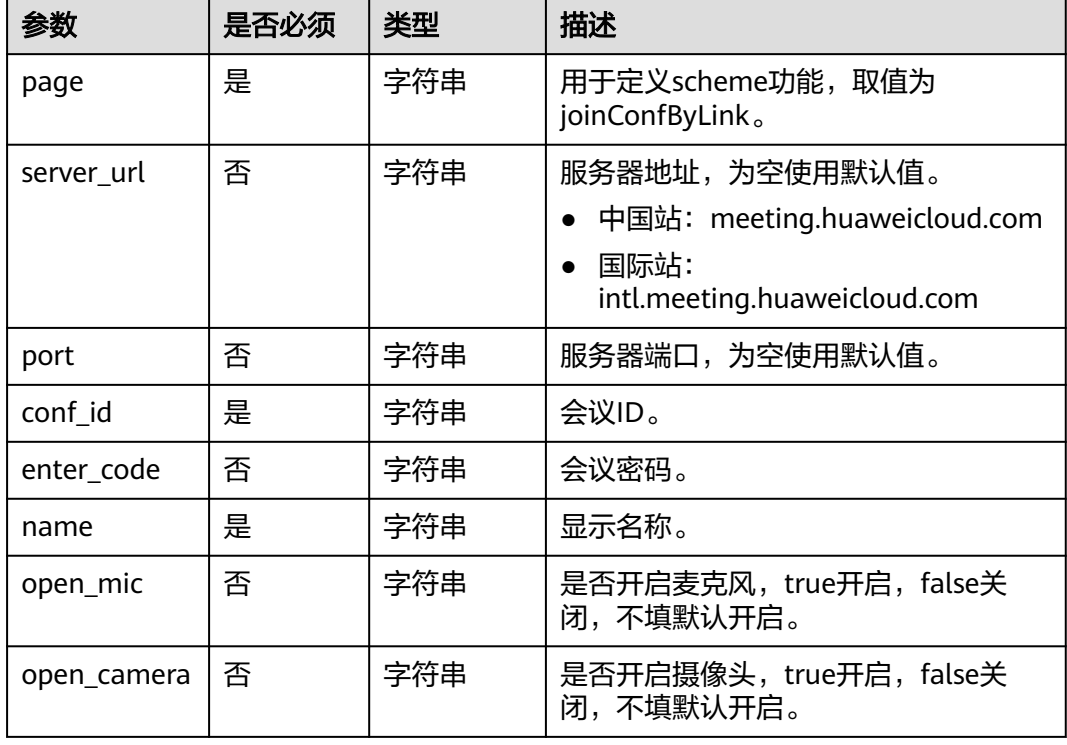

#### 表 **4-3** scheme 参数说明

#### 说明

上述所有参数均以字符串直接传入,无需二次编码。若希望以主持人身份入会, enter\_code必须 传入主持人密码。若希望以来宾身份入会,当会议要求来宾密码时,enter\_code必须传入来宾密 码,会议不要求来宾密码时,可以不用传。

## <span id="page-27-0"></span>**4.4.4** 登录并入会

#### 链接格式

cloudlink://welinksoftclient/h5page?

page=LoginAndJoinConf&server\_url=meeting.huaweicloud.com&port=8443&conf\_id=12345&enter\_code=123 45&name=Tom&open\_mic=true&open\_camera=false&nonce=Ey\*\*\*\*\*\*\*\*\*\*\*\*\*\*\*\*\*\*\*\*\*\*\*\*\*\*\*\*\*\*\*\*\*\*\*\*pQ

#### 参数描述

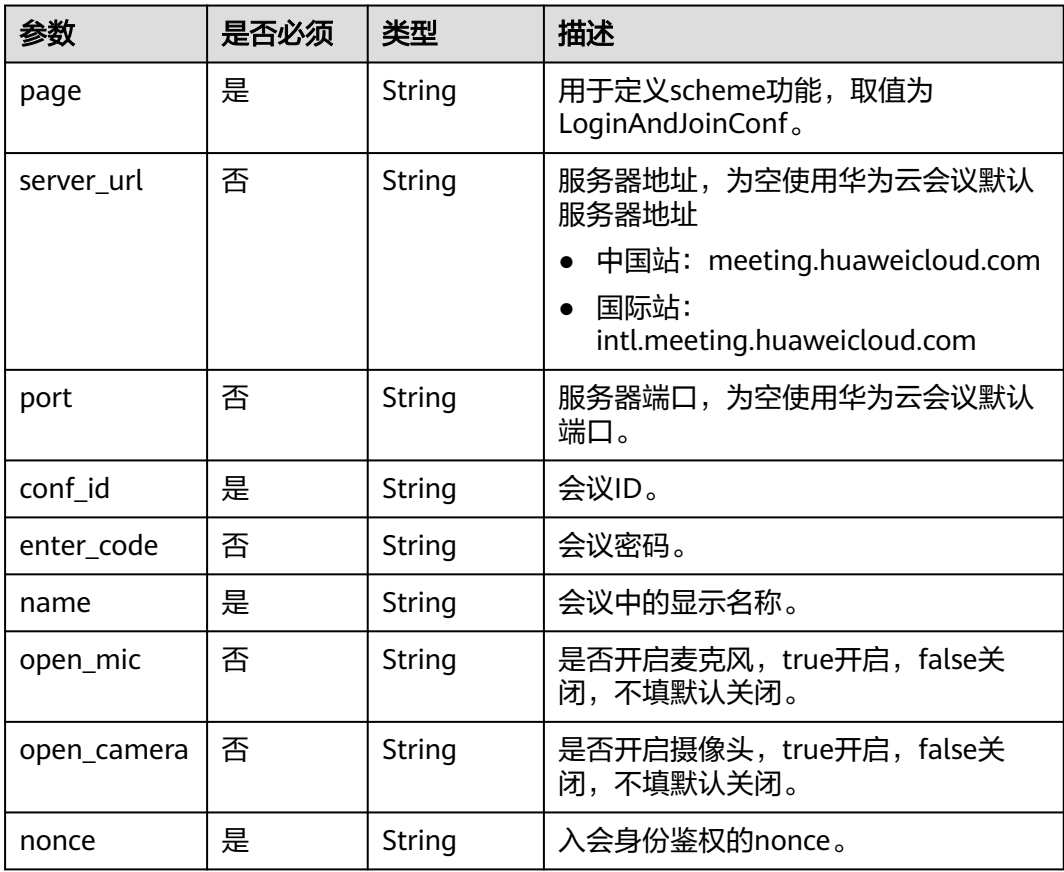

#### 说明

- 1. 若希望以主持人身份入会,enter\_code必须传入主持人密码。若希望以来宾身份入会,当会 议要求来宾密码时,enter\_code必须传入来宾密码,会议不要求来宾密码时,可以不传。
- 2. nonce获取方式说明: 首先调用服务器登录鉴权API"执行[App ID](https://support.huaweicloud.com/intl/zh-cn/api-meeting/meeting_21_0311.html)鉴权"获取到token; 然后 调用服务器API["获取页面免登录跳转的](https://support.huaweicloud.com/intl/zh-cn/api-meeting/meeting_21_0312.html)nonce信息"获取nonce,详见[FAQ](#page-36-0)。
- 3. nonce必须传入有效值,否则入会失败。nonce获取之后,只能使用一次。

# **5 Mac** 应用集成

## <span id="page-28-0"></span>**5.1** 概述

华为云会议Mac客户端提供了应用集成的方式,第三方应用程序可以完整集成华为云 会议Mac客户端音视频会议能力。

## **5.2** 修订记录

#### 表 **5-1** 修订记录

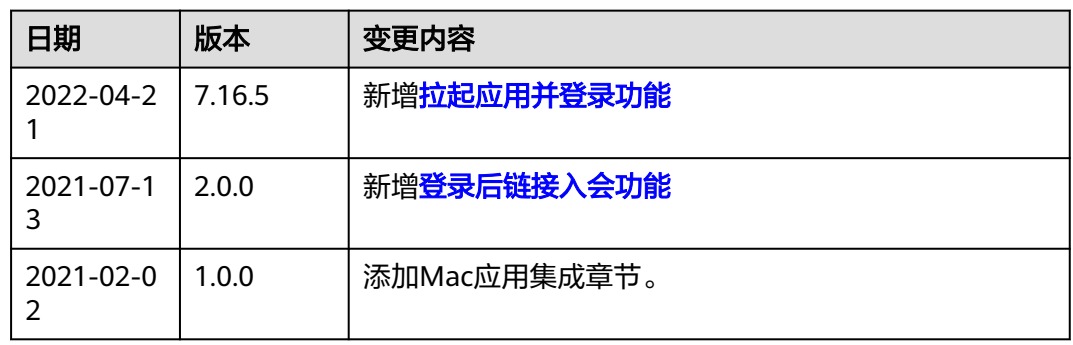

## **5.3** 业务开发

## **5.3.1** 拉起应用

描述

通过此链接可以拉起华为云会议App。

说明

应用已启动场景下,调用此链接拉起会弹出主界面。

<span id="page-29-0"></span>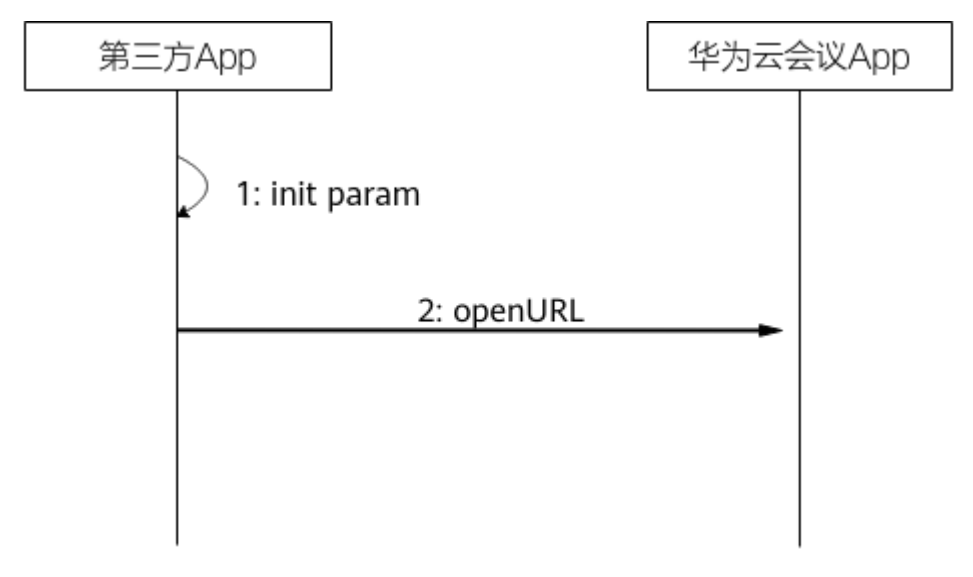

- 1. 构建scheme。
- 2. 执行scheme。

#### 代码示例

//拉起应用

```
- (void)launchCloudLinkMeeting {
```
 NSURL \*launchUrl = [NSURL URLWithString:@"cloudlink://welinksoftclient/h5page?page=launch"]; [[NSWorkspace sharedWorkspace] openURL:launchUrl];

#### 说明

上述代码示例仅作为逻辑示例,不能直接使用。

## **5.3.2** 拉起应用并登录

#### 描述

通过此方式可以拉起用户设备上已经安装的华为云会议App并完成登录后显示主界 面。

#### 说明

1.华为云会议App未登录场景下,调用该链接会进入主界面,登录的账号是获取Token时的账 号。

2.华为云会议App已登录场景下,调用该链接只是把当前已登录账号的主界面拉起,并不会重新 登录。

<span id="page-30-0"></span>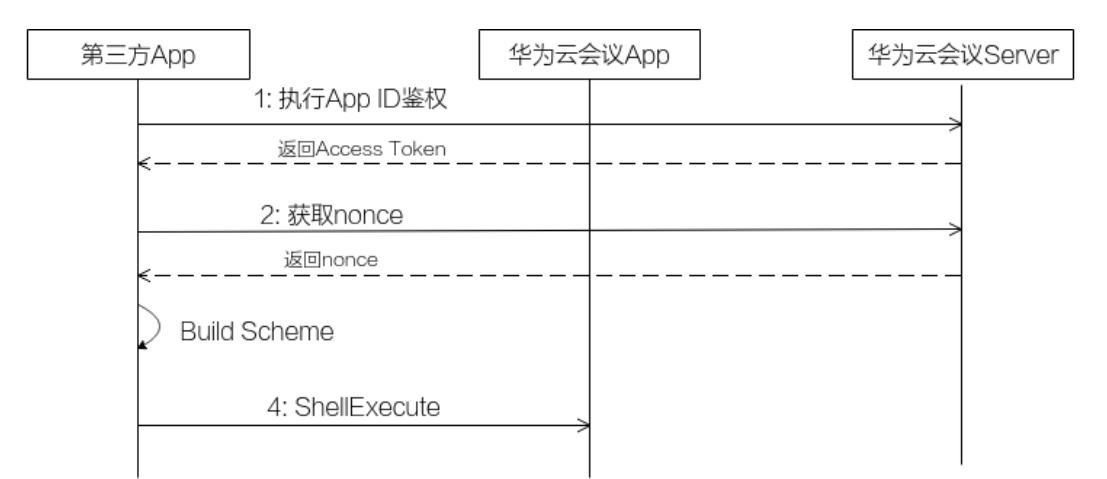

步骤1 执行[App ID](https://support.huaweicloud.com/intl/zh-cn/api-meeting/meeting_21_0311.html)鉴权,参考《API参考》中的"执行App ID鉴权"章节。

步骤**2** 获取Nonce,参考《API参考》中的["获取页面免登录跳转的](https://support.huaweicloud.com/intl/zh-cn/api-meeting/meeting_21_0312.html)**nonce**信息"章节。

步骤**3** 拉起华为云会议App,并登录主界面,请参考如下示例代码。

**----**结束

#### 代码示例

- (void)handleEventWithNonce:(NSString \*)nonce {
- NSString \* schemeStr = [NSString stringWithFormat:@"cloudlink://welinksoftclient/h5page? page=launch&nonce=%@", nonce];
- NSLog(@"schemeStr:%@", schemeStr);
- NSURL \*schemUrl = [[NSURL alloc] initWithString:[schemeStr
- stringByAddingPercentEncodingWithAllowedCharacters:[NSCharacterSet URLQueryAllowedCharacterSet]]];
- [[NSWorkspace sharedWorkspace] openURL:schemUrl];

#### 说明

}

上述代码示例仅作为逻辑示例,不能直接使用。

## **5.3.3** 链接入会

#### 描述

通过此链接可以拉起华为云会议App并且加入会议。

#### 说明

客户端已启动未登录场景下,调用该链接会弹出主界面并且匿名入会;客户端已启动已登录场景 下,调用该链接会弹出主界面并以当前账号入会。

<span id="page-31-0"></span>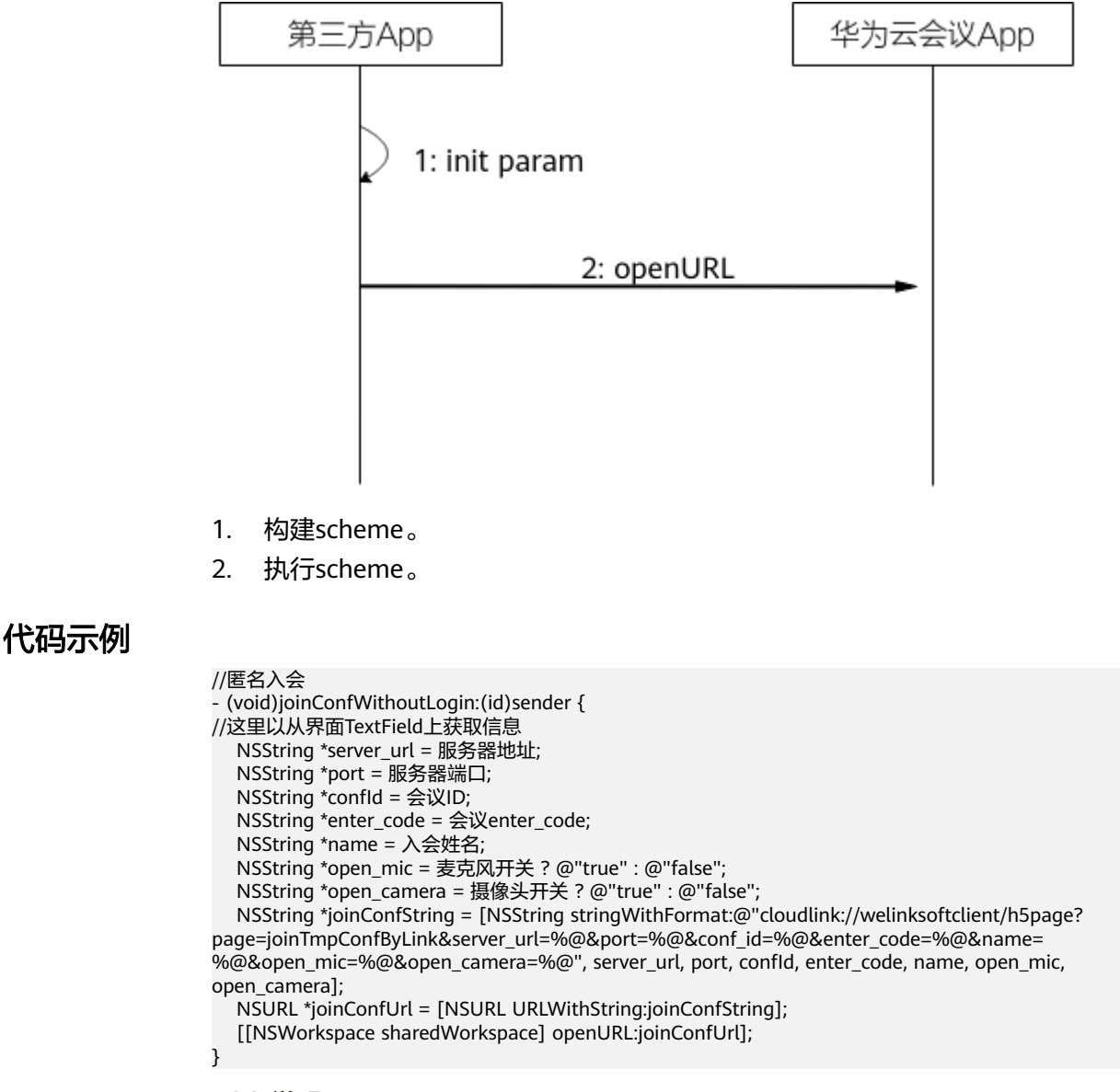

#### 说明

上述代码示例仅作为逻辑示例,不能直接使用。

## **5.3.4** 登录并入会

#### 描述

通过此方式可以拉起用户设备上已经安装的华为云会议App并根据链接中传入的参数 执行登录操作并入会,在会中主持人可以邀请其他与会人

#### 说明

1.华为云会议应用未登录场景下,调用该链接会弹出主界面并且以链接中登录身份标识进入会 议;会议结束后,返回到登录界面。

2.华为云会议应用已登录场景下,调用该链接会弹出主界面并以当前登录的账号入会;会议结束 后,返回到之前已登录界面。

<span id="page-32-0"></span>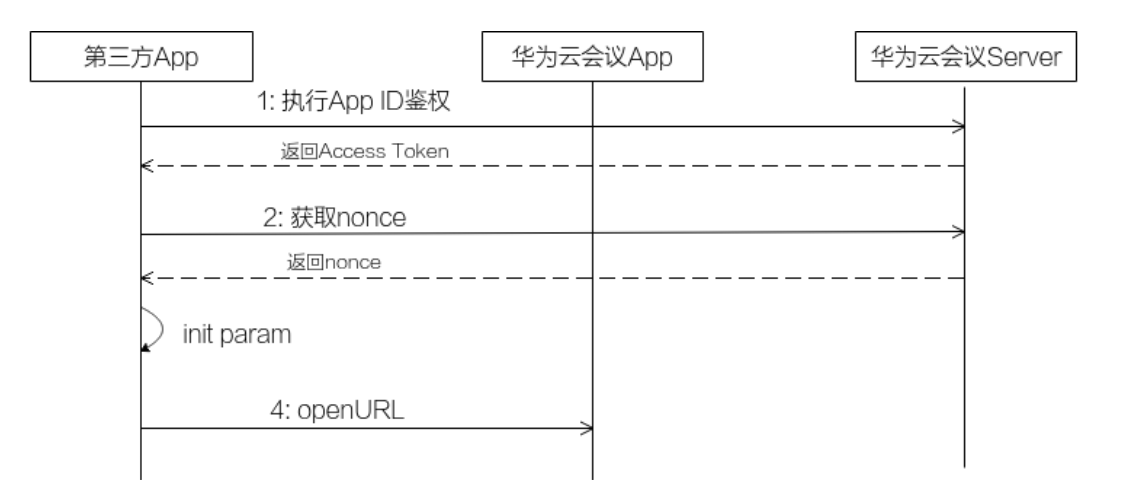

- 步骤1 执行[App ID](https://support.huaweicloud.com/intl/zh-cn/api-meeting/meeting_21_0311.html)鉴权,参考《API参考》中的"执行App ID鉴权"章节。
- 步骤**2** 获取Nonce,参考《API参考》中的["获取页面免登录跳转的](https://support.huaweicloud.com/intl/zh-cn/api-meeting/meeting_21_0312.html)**nonce**信息"章节。
- 步骤**3** 拉起华为云会议App,并登入后加入会议,请参考如下示例代码。

#### **----**结束

#### 代码示例

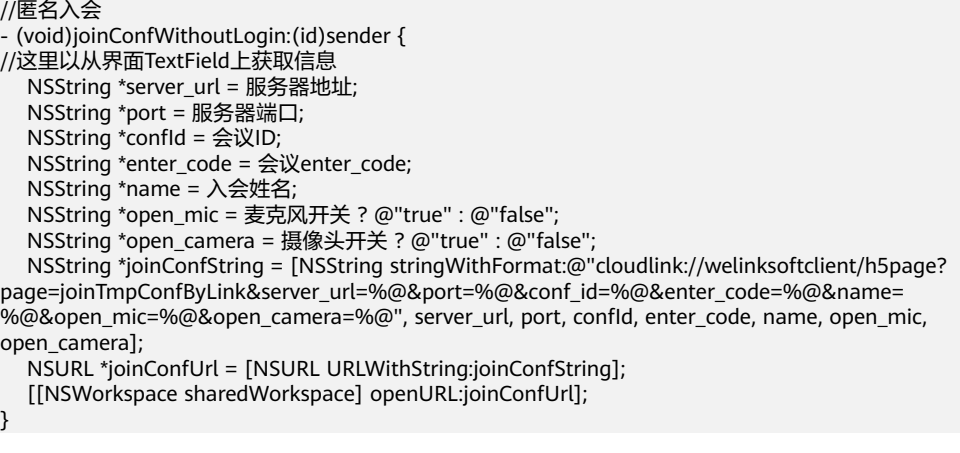

说明

上述代码示例仅作为逻辑示例,不能直接使用。

## **5.4 Scheme** 参考

## **5.4.1** 拉起应用

#### 链接格式

cloudlink://welinksoftclient/h5page?page=launch

#### <span id="page-33-0"></span>参数描述

#### 表 **5-2** scheme 参数说明

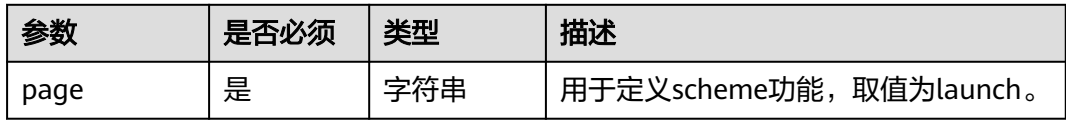

## **5.4.2** 拉起应用并登录

#### 链接格式

cloudlink://welinksoftclient/h5page?page=launch&nonce=Ey\*\*\*\*\*\*\*\*\*\*\*\*\*\*\*\*\*\*\*\*\*\*\*\*\*\*\*\*\*\*\*\*\*\*\*\*pQ

#### 参数描述

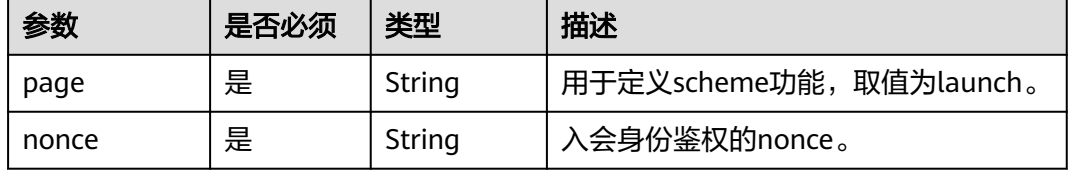

#### 说明

- 1. nonce获取方式说明: 首先调用服务器登录鉴权AP**I"执行[App ID](https://support.huaweicloud.com/intl/zh-cn/api-meeting/meeting_21_0311.html)鉴权**"获取到token; 然后 调用服务器API["获取页面免登录跳转的](https://support.huaweicloud.com/intl/zh-cn/api-meeting/meeting_21_0312.html)nonce信息"获取nonce,详见[FAQ](#page-36-0)。
- 2. nonce必须传入有效值,否则登录失败。nonce获取之后,只能使用一次。

## **5.4.3** 链接入会

#### 链接格式

cloudlink://welinksoftclient/h5page? page=joinConfByLink&server\_url=meeting.huaweicloud.com&port=8443&conf\_id=12345&enter\_code=12345 &name=Tom&open\_mic=true&open\_camera=false

#### 参数描述

#### 表 **5-3** scheme 参数说明

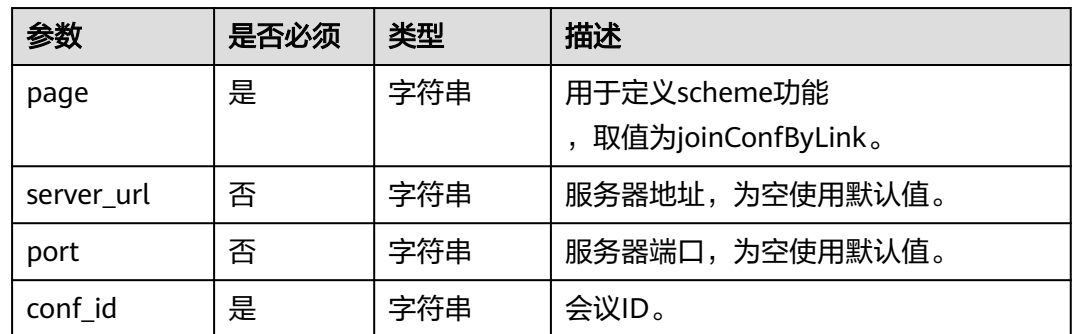

<span id="page-34-0"></span>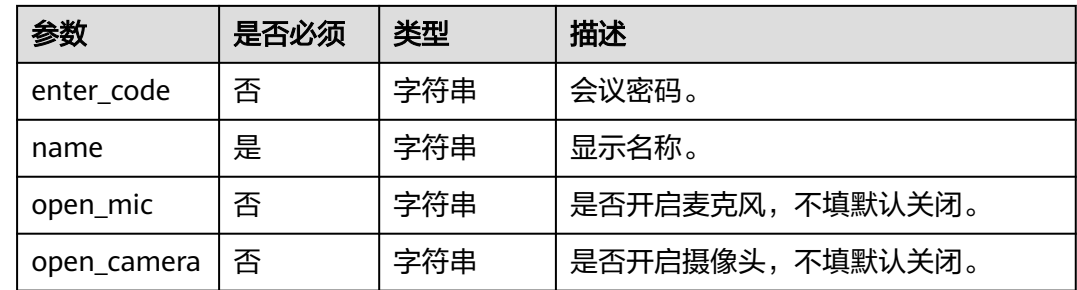

若希望以主持人身份入会,enter\_code必须传入主持人密码。若希望以来宾身份入会,当会议要 求来宾密码时,enter\_code必须传入来宾密码,会议不要求来宾密码时,可以不用传。

## **5.4.4** 登录并入会

#### 链接格式

cloudlink://welinksoftclient/h5page? page=LoginAndJoinConf&server\_url=meeting.huaweicloud.com&port=8443&conf\_id=12345&enter\_code=123 45&name=Tom&open\_mic=true&open\_camera=false&nonce=Ey\*\*\*\*\*\*\*\*\*\*\*\*\*\*\*\*\*\*\*\*\*\*\*\*\*\*\*\*\*\*\*\*\*\*\*\*pQ

#### 参数描述

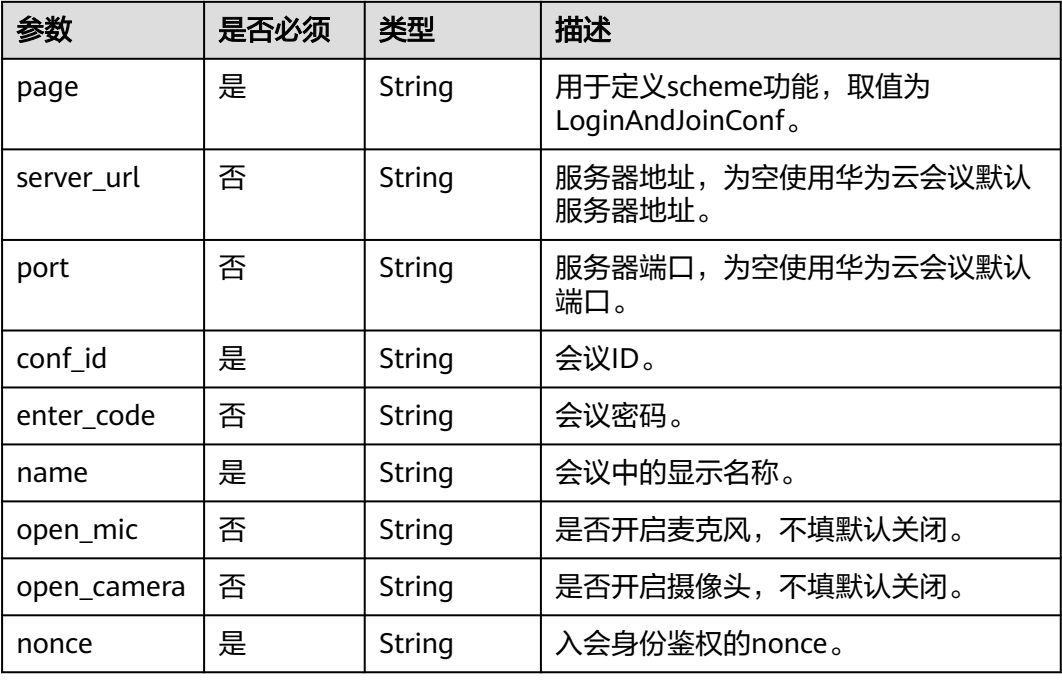

- 1. 若希望以主持人身份入会,enter\_code必须传入主持人密码。若希望以来宾身份入会,当会 议要求来宾密码时,enter\_code必须传入来宾密码,会议不要求来宾密码时,可以不传。
- 2. nonce获取方式说明: 首先调用服务器登录鉴权API"执行[App ID](https://support.huaweicloud.com/intl/zh-cn/api-meeting/meeting_21_0311.html)鉴权"获取到token; 然后 调用服务器API["获取页面免登录跳转的](https://support.huaweicloud.com/intl/zh-cn/api-meeting/meeting_21_0312.html)**nonce**信息"获取nonce,详见**[FAQ](#page-36-0)**。
- 3. nonce必须传入有效值,否则入会失败。nonce获取之后,只能使用一次。

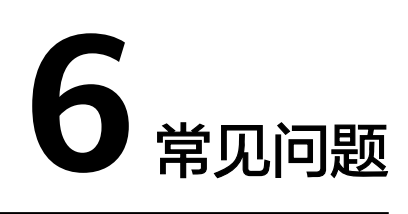

## <span id="page-36-0"></span>**6.1** 登录并入会场景,**nonce** 如何获取?

#### **App ID** 场景

1、调用服务端"执行[App ID](https://support.huaweicloud.com/intl/zh-cn/api-meeting/meeting_21_0311.html)鉴权"接口,输入与会人相关参数,获取accesstoken, 如图**1**:

#### 图 **6-1** 执行 App ID 鉴权

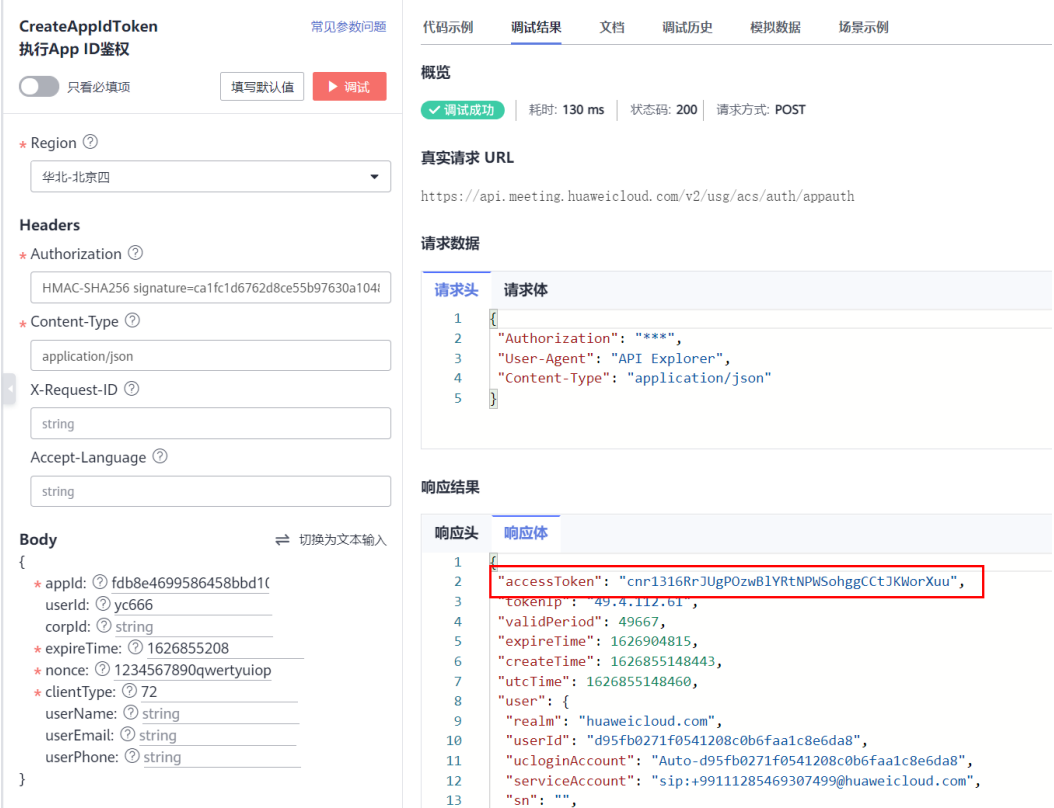

2、调用服务端["获取页面免登录跳转的](https://support.huaweicloud.com/intl/zh-cn/api-meeting/meeting_21_0312.html)nonce信息"接口,获取nonce,如[图](#page-37-0)2:

<span id="page-37-0"></span>注:nonce获取后,只能使用1次。

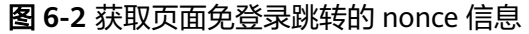

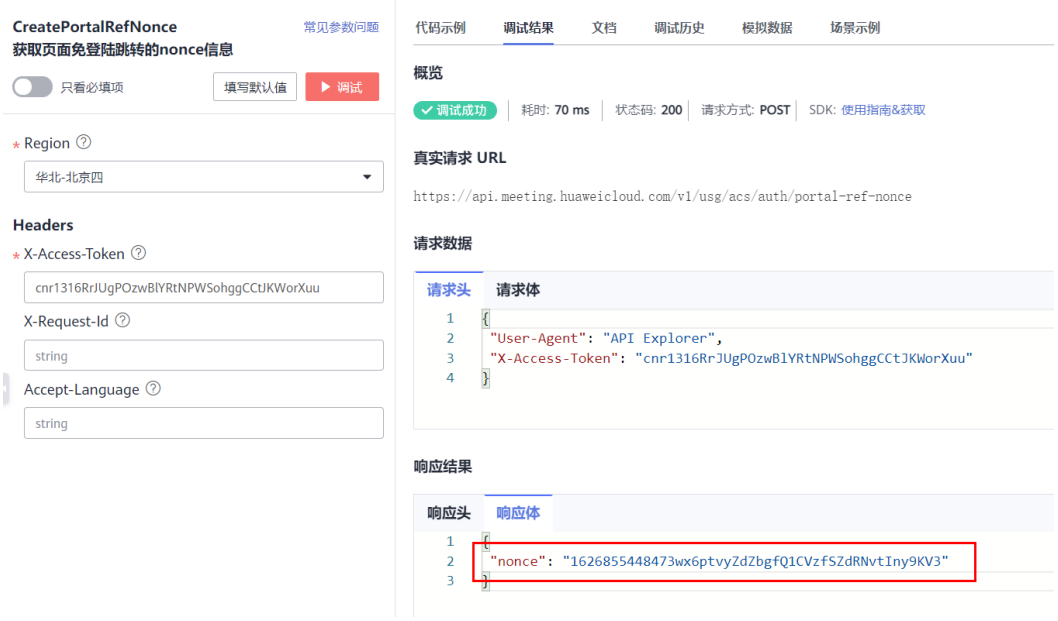

3、按照链接格式,将nonce、会议id密码等信息填入,并分享给对应的与会人即可。